## МОДЕЛИРОВАНИЕ ФАРТУКА

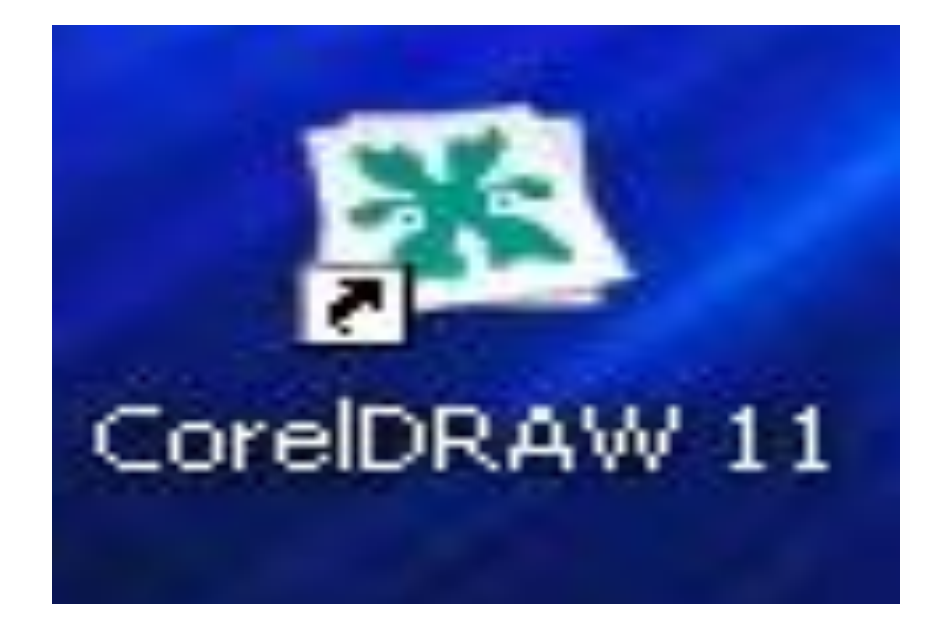

**• Редактор CorelDraw предназначен** для работы с векторными изображениями, для рисования, создания графиков.

 Corel - имя компании, которая разработала этот графический редактор, а DRAW с английского – чертеж. Это редактор векторной графики.

 **Векторная графика используется** для создания изображений, чертежей.

**• Векторное изображение** состоит из объектов - геометрических форм, составленных из прямых, дуг, окружностей и кривых Безье. Таким образом, появляется возможность хранить не все точки изображения, а координаты узлов и их свойства (цвет, форма, стиль и т.д.)

 Векторные изображения не теряют четкость при приближении и увеличении.

**• Векторный вид графики используют** в полиграфии, рекламе.

#### МОДЕЛИРОВАНИЕ ФАРТУКА, выполненное в программе Corel Draw.

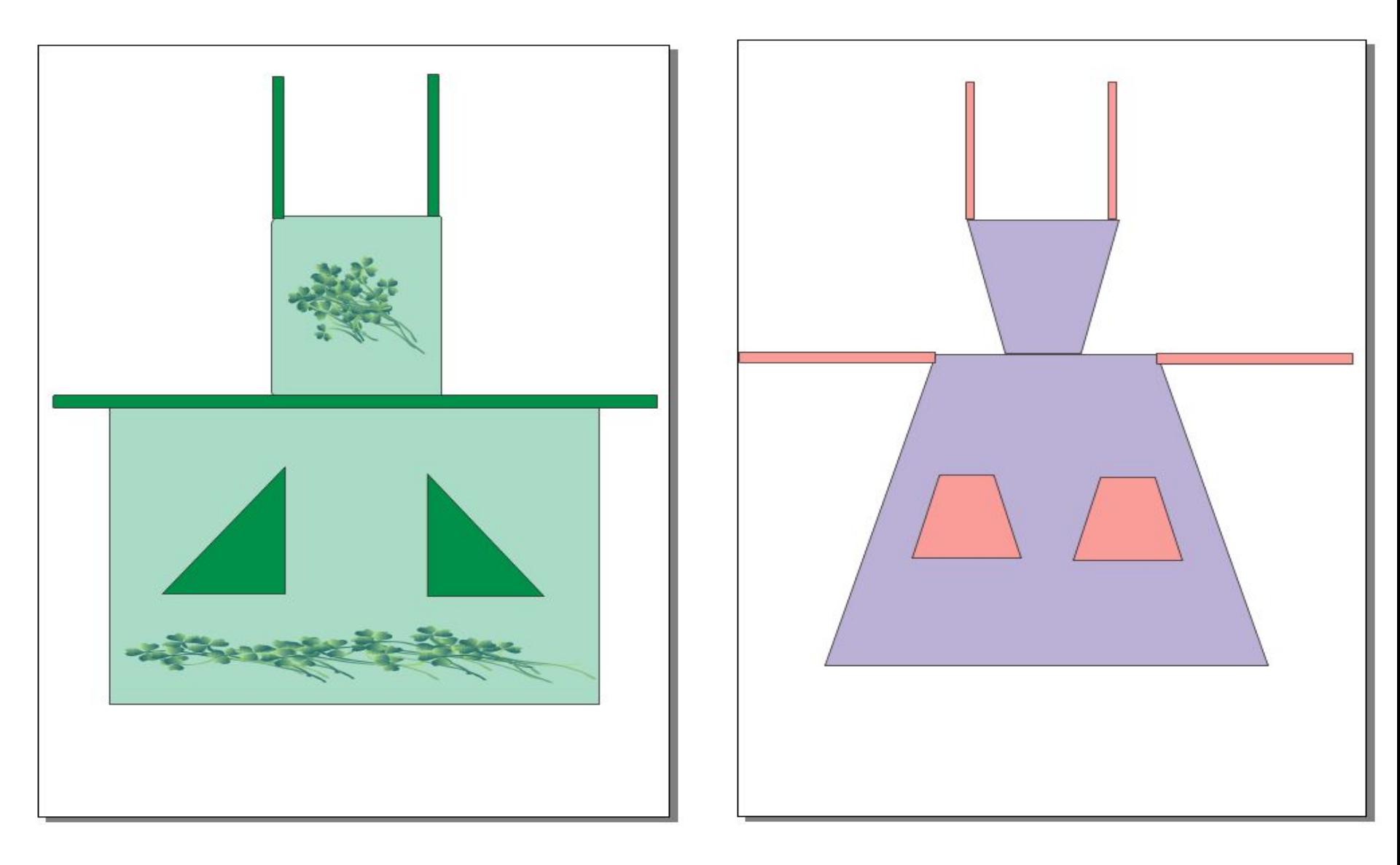

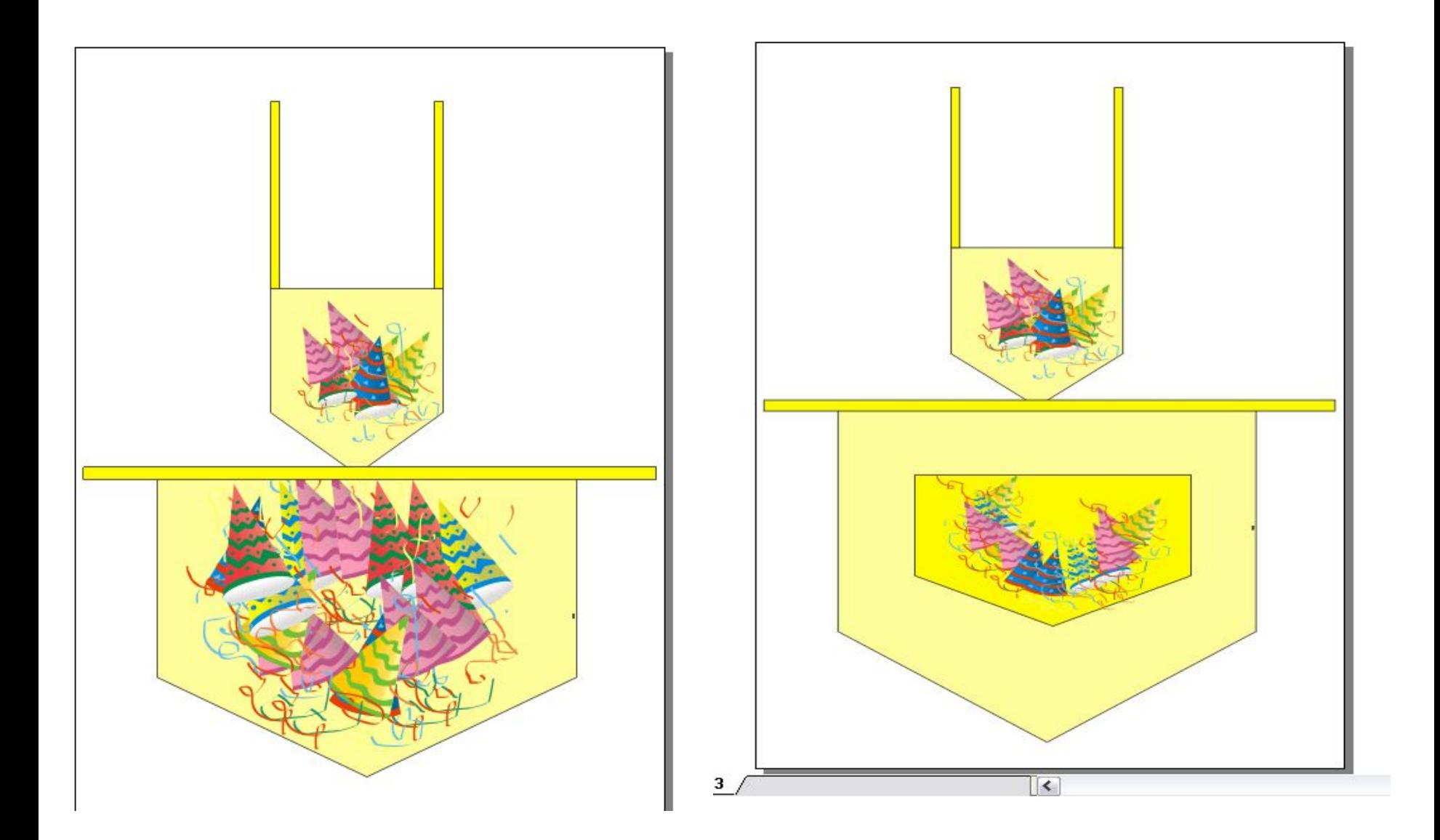

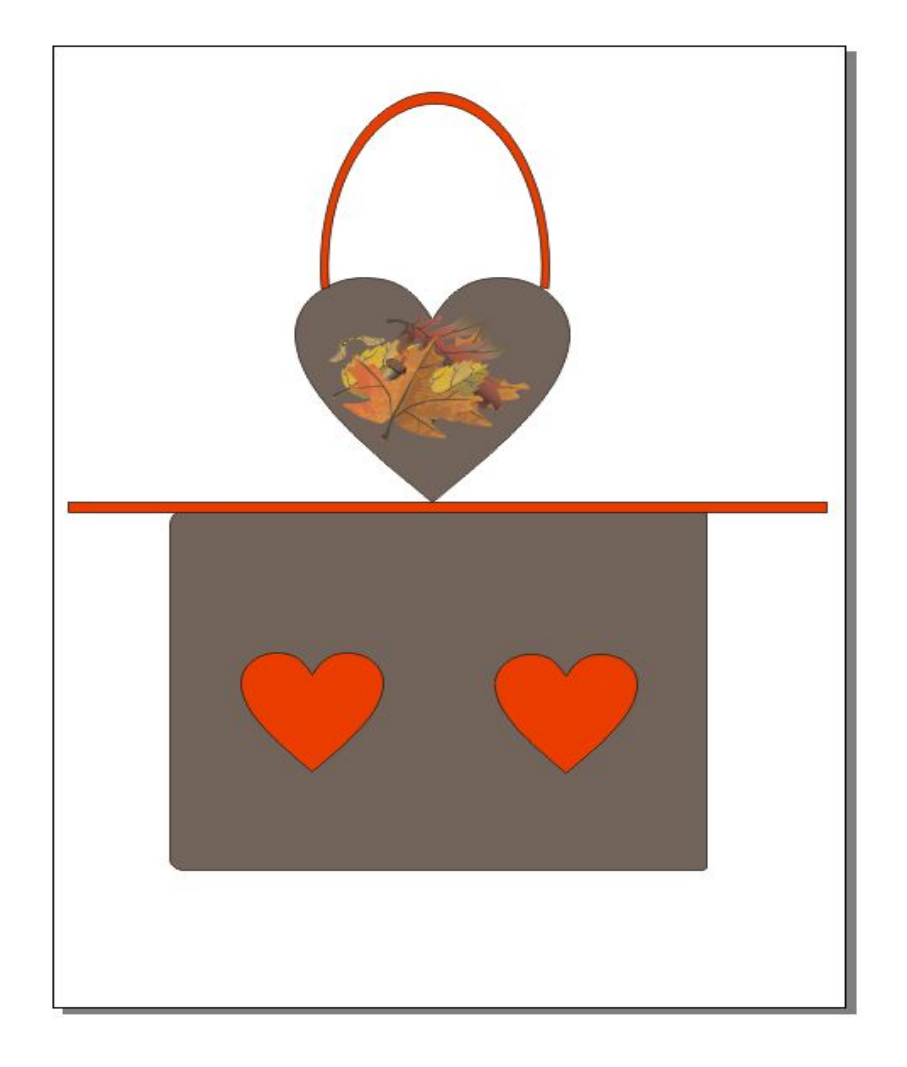

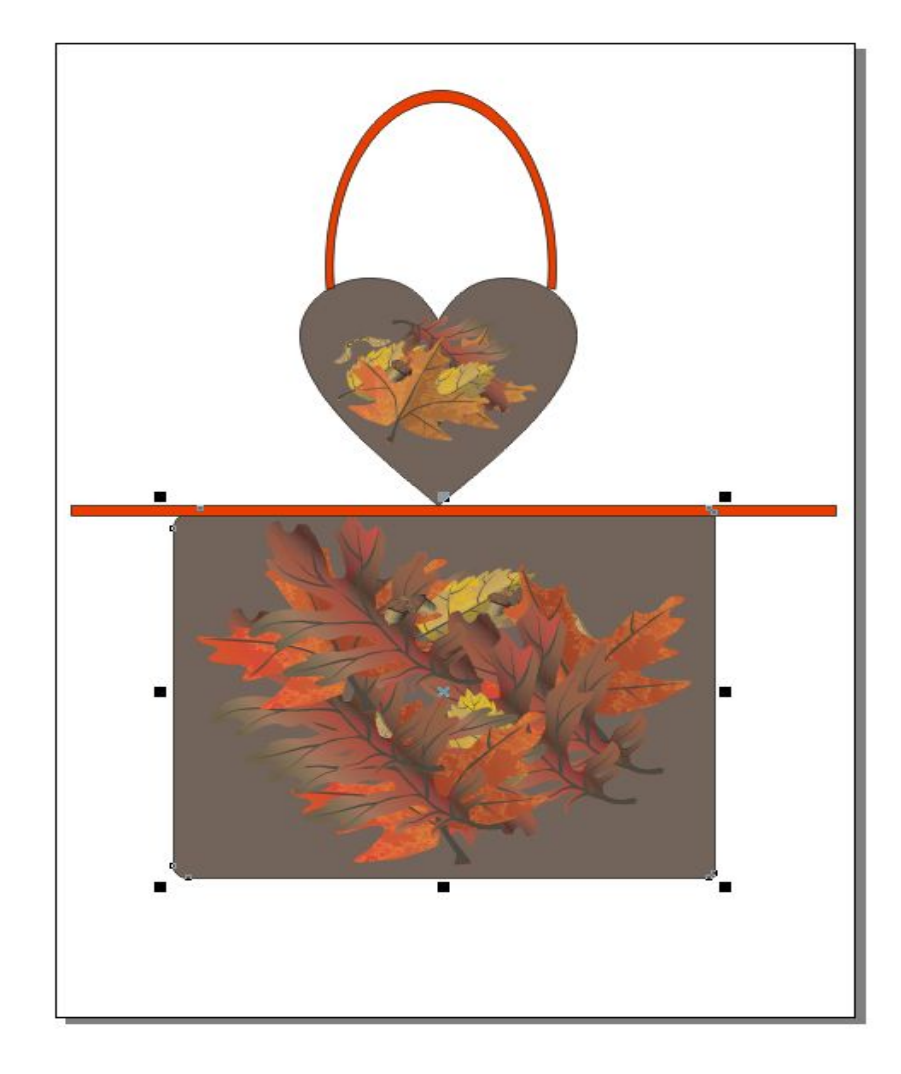

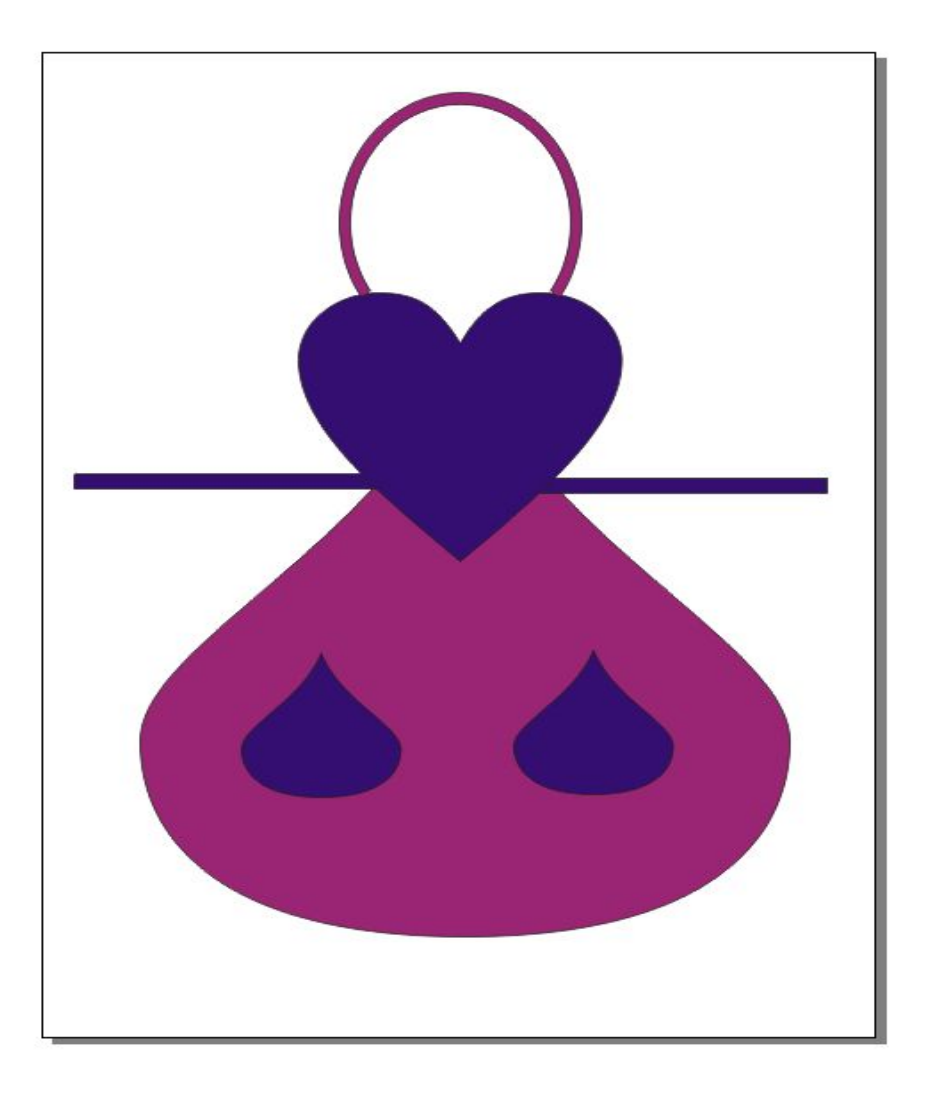

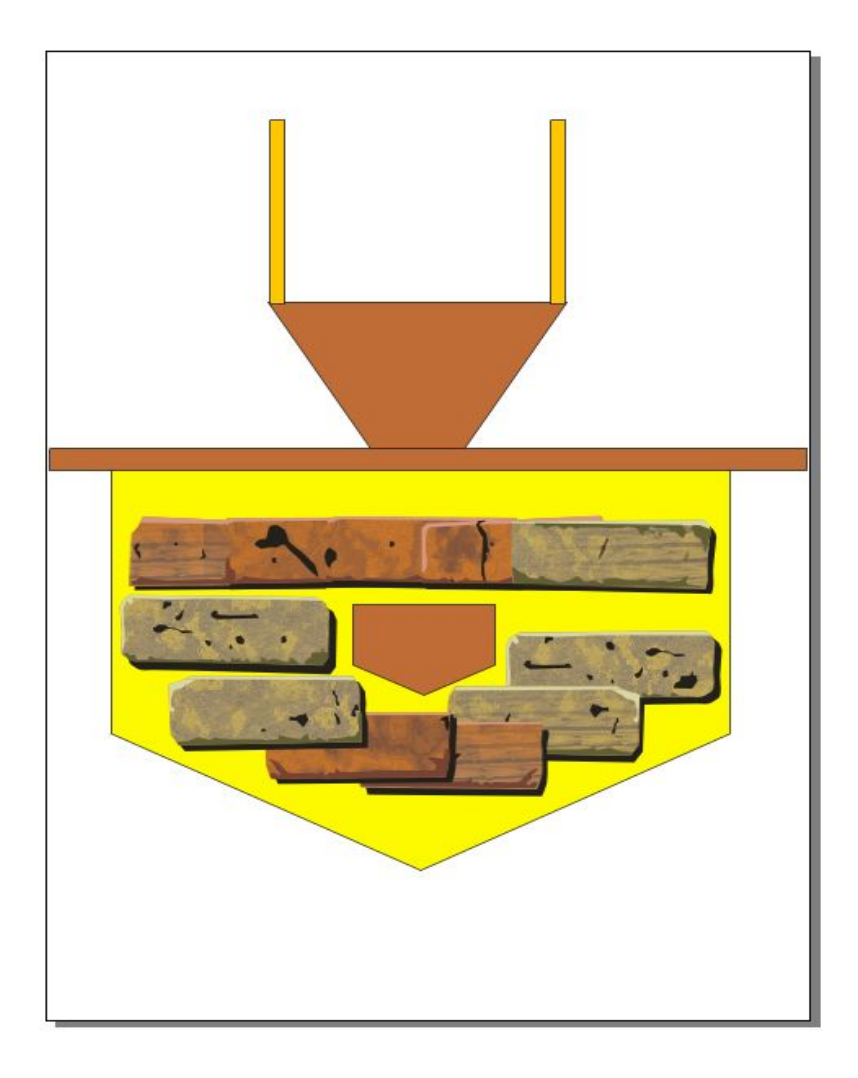

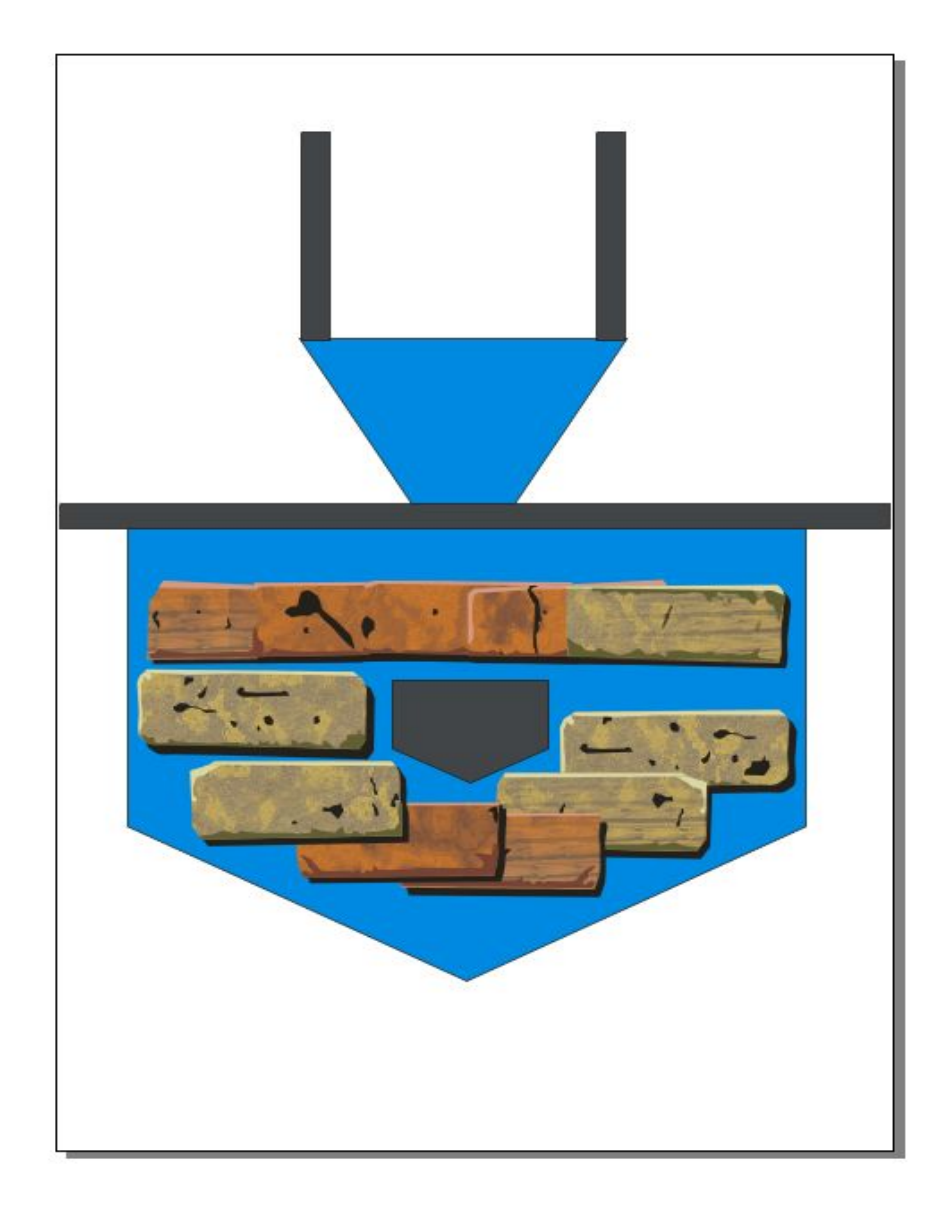

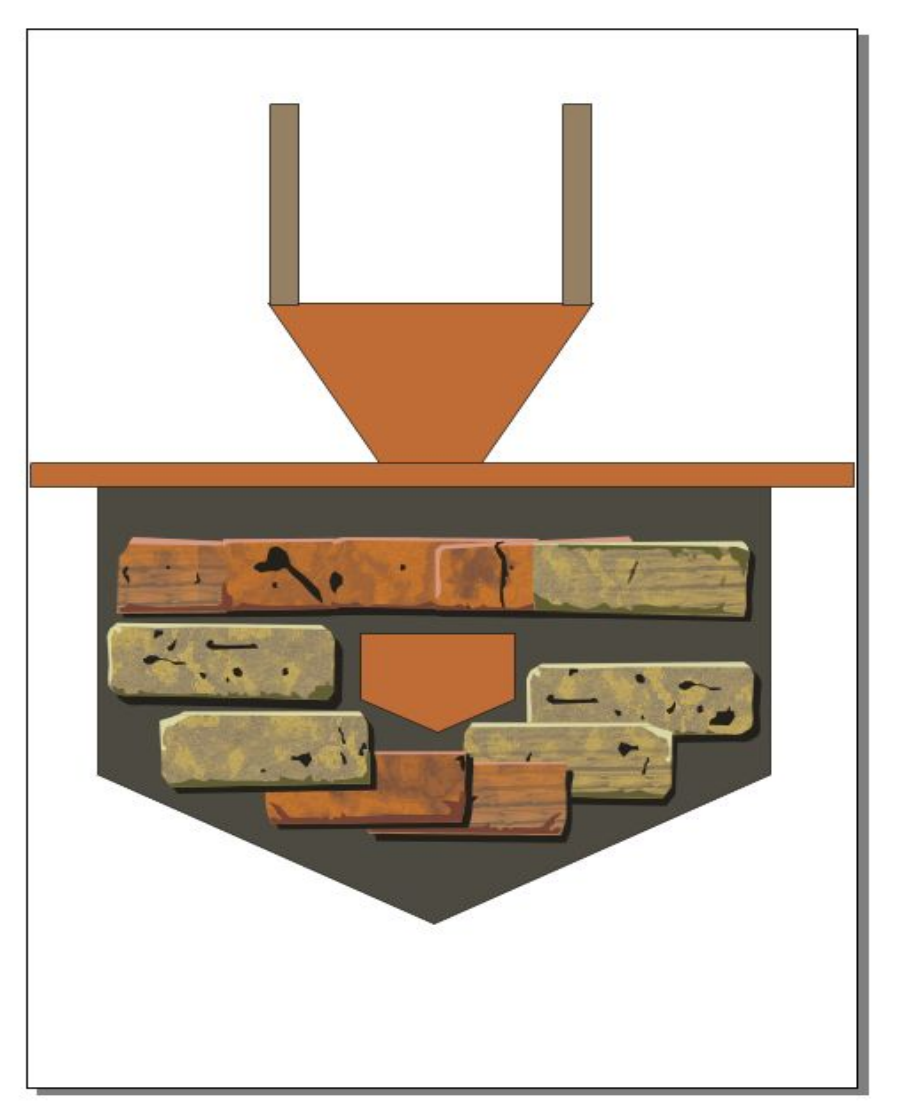

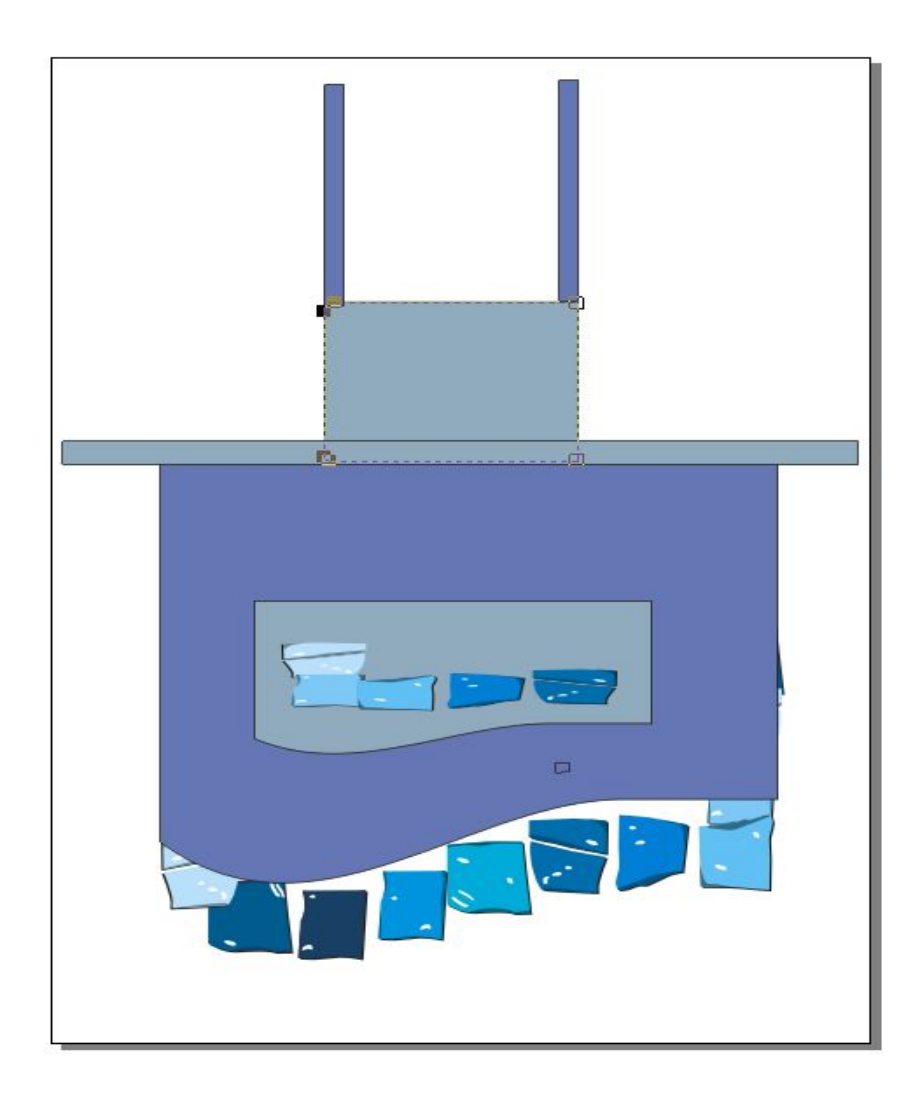

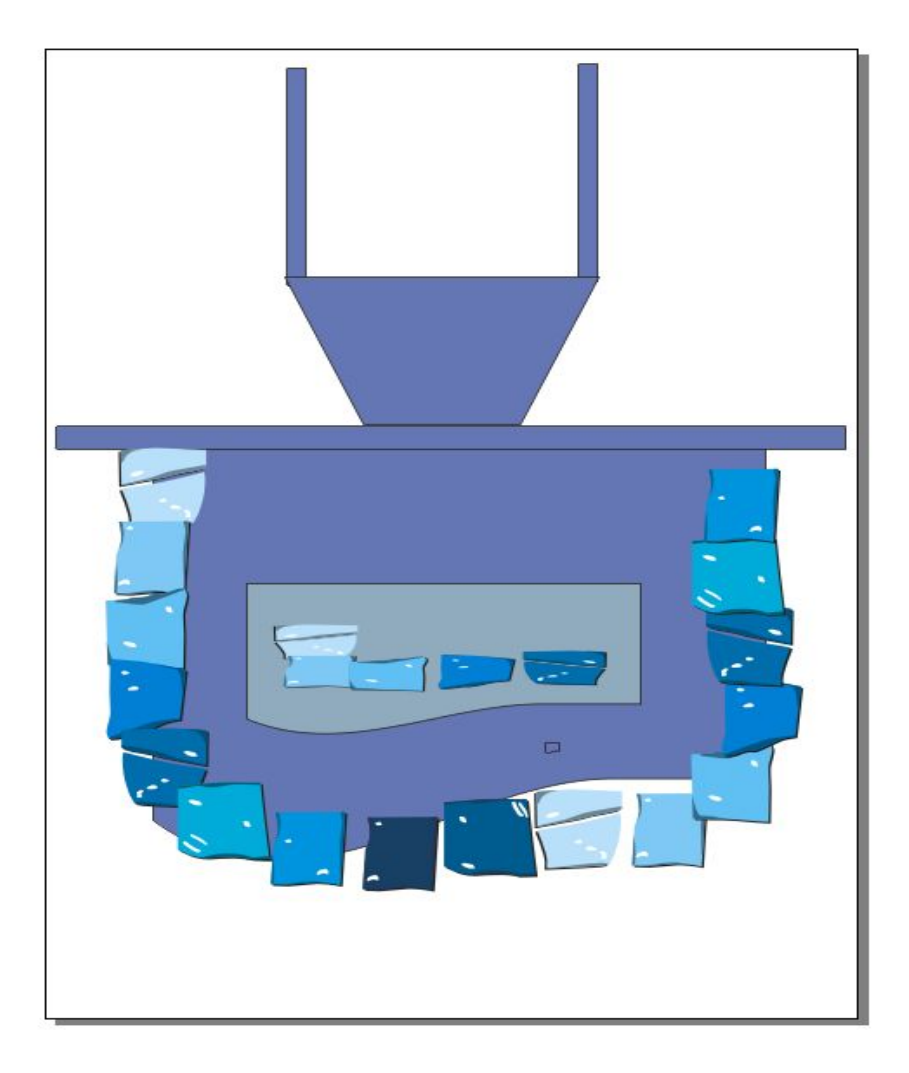

#### Для моделирования фартука используем готовые фигуры.

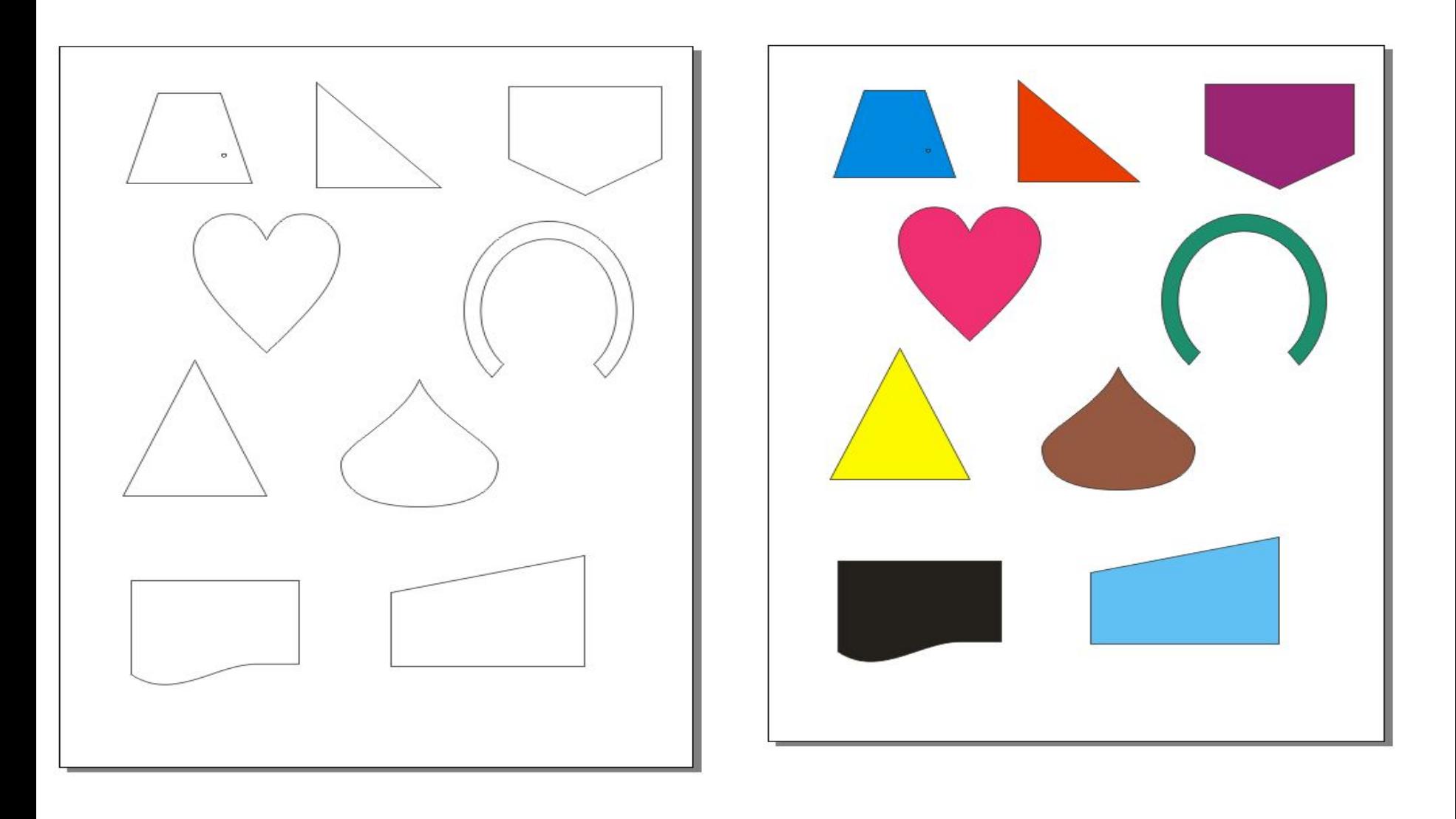

## **Начинаем работу.**

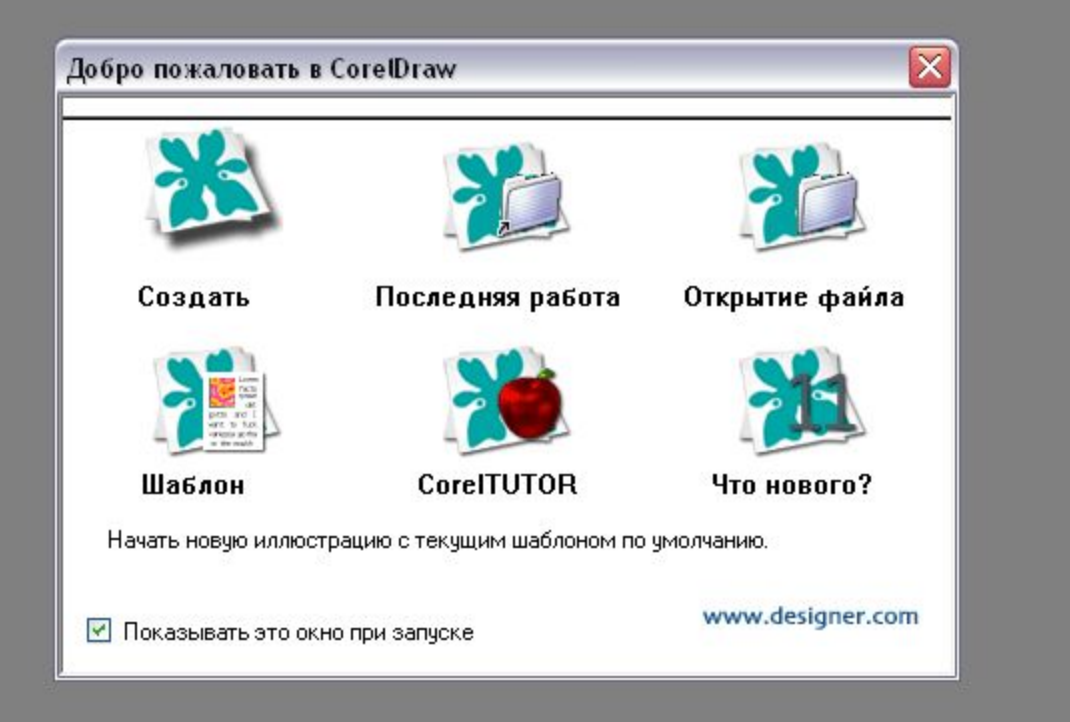

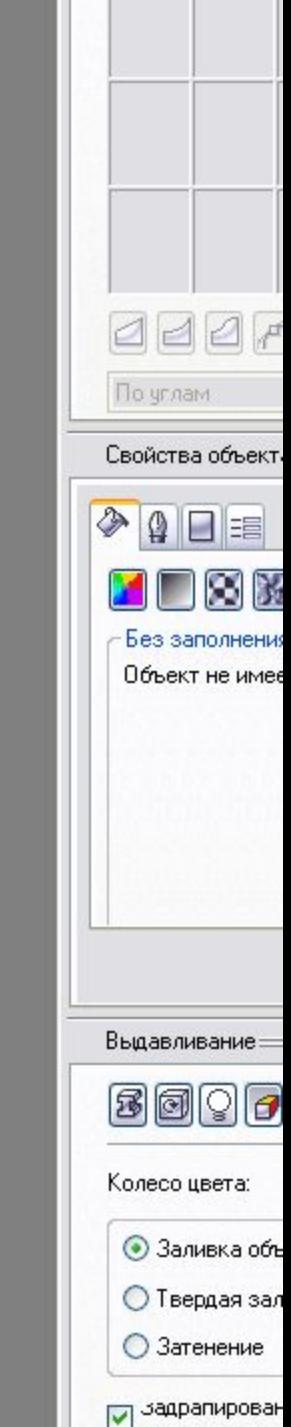

## Нажимаем левой кнопкой мыши

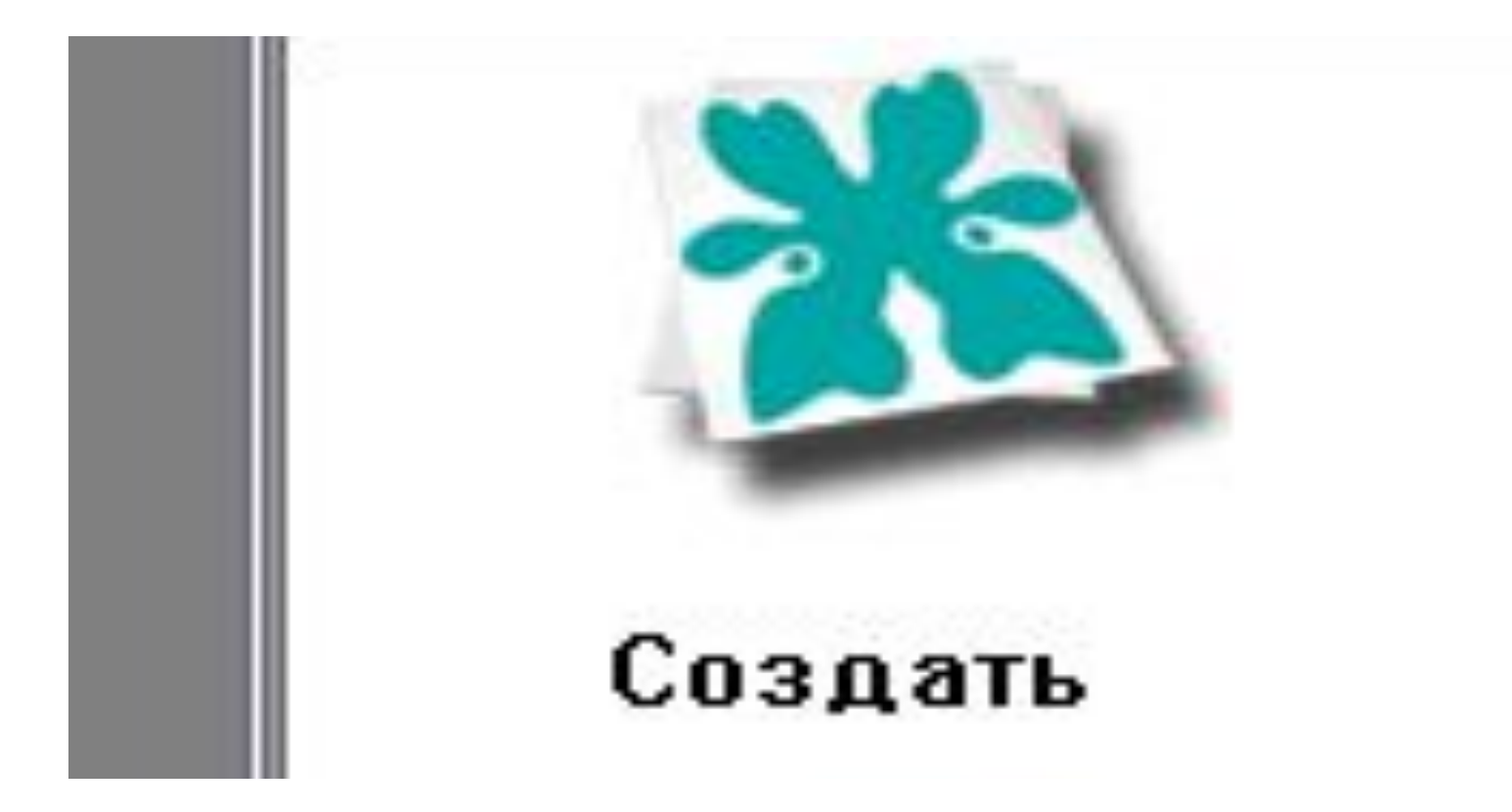

### Окно программы

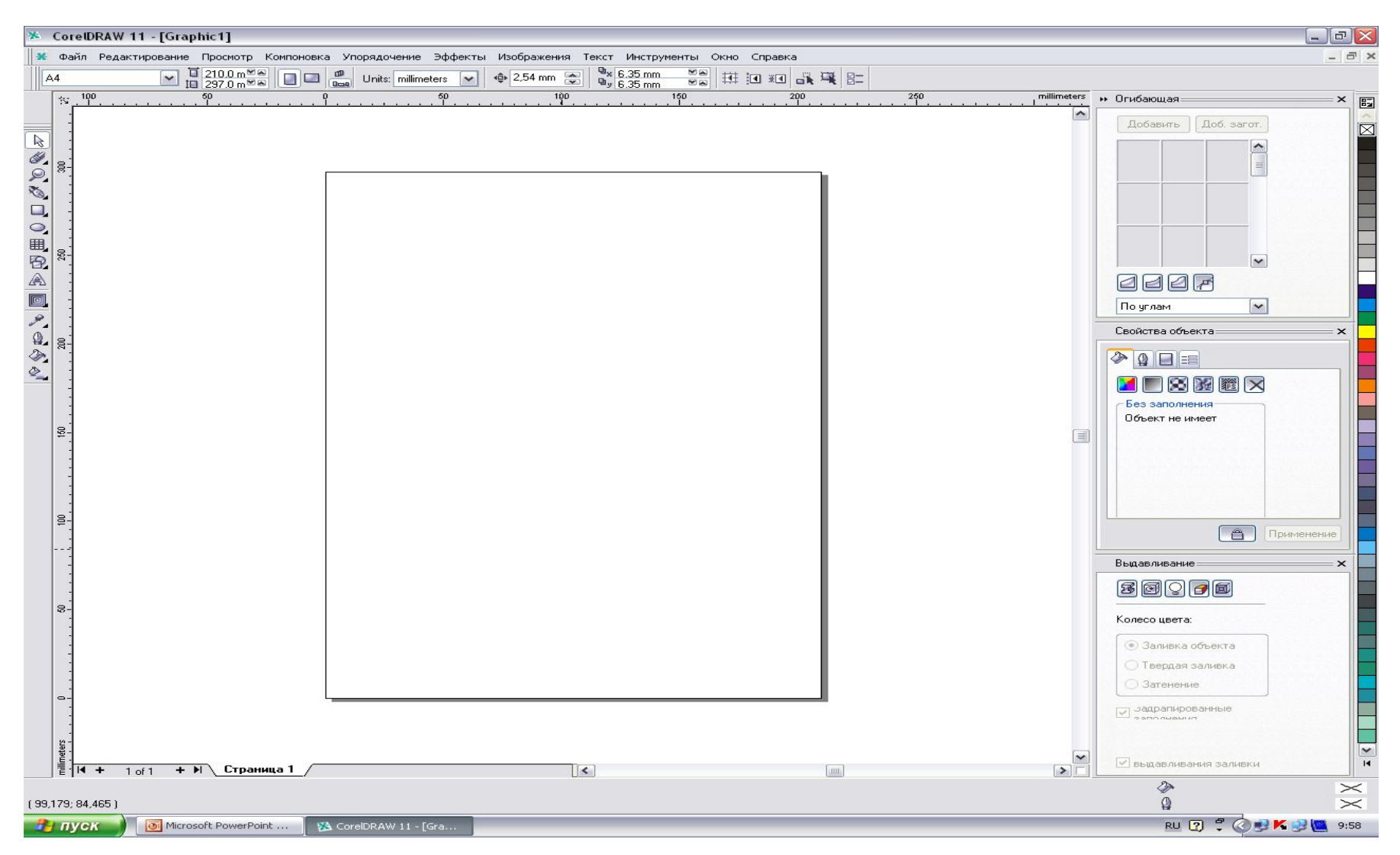

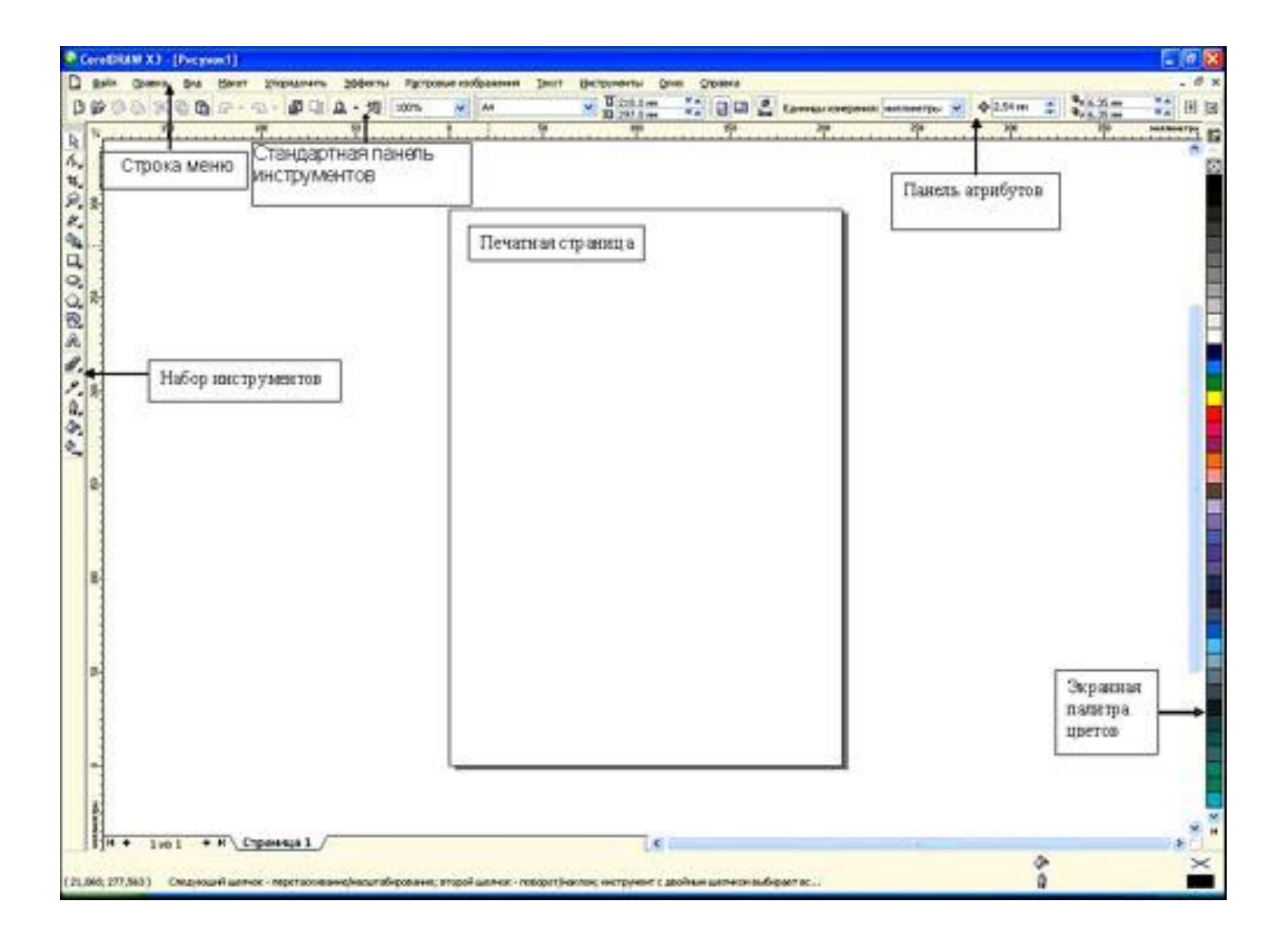

#### Изображение выполняется только внутри <Рабочего листа>*.*

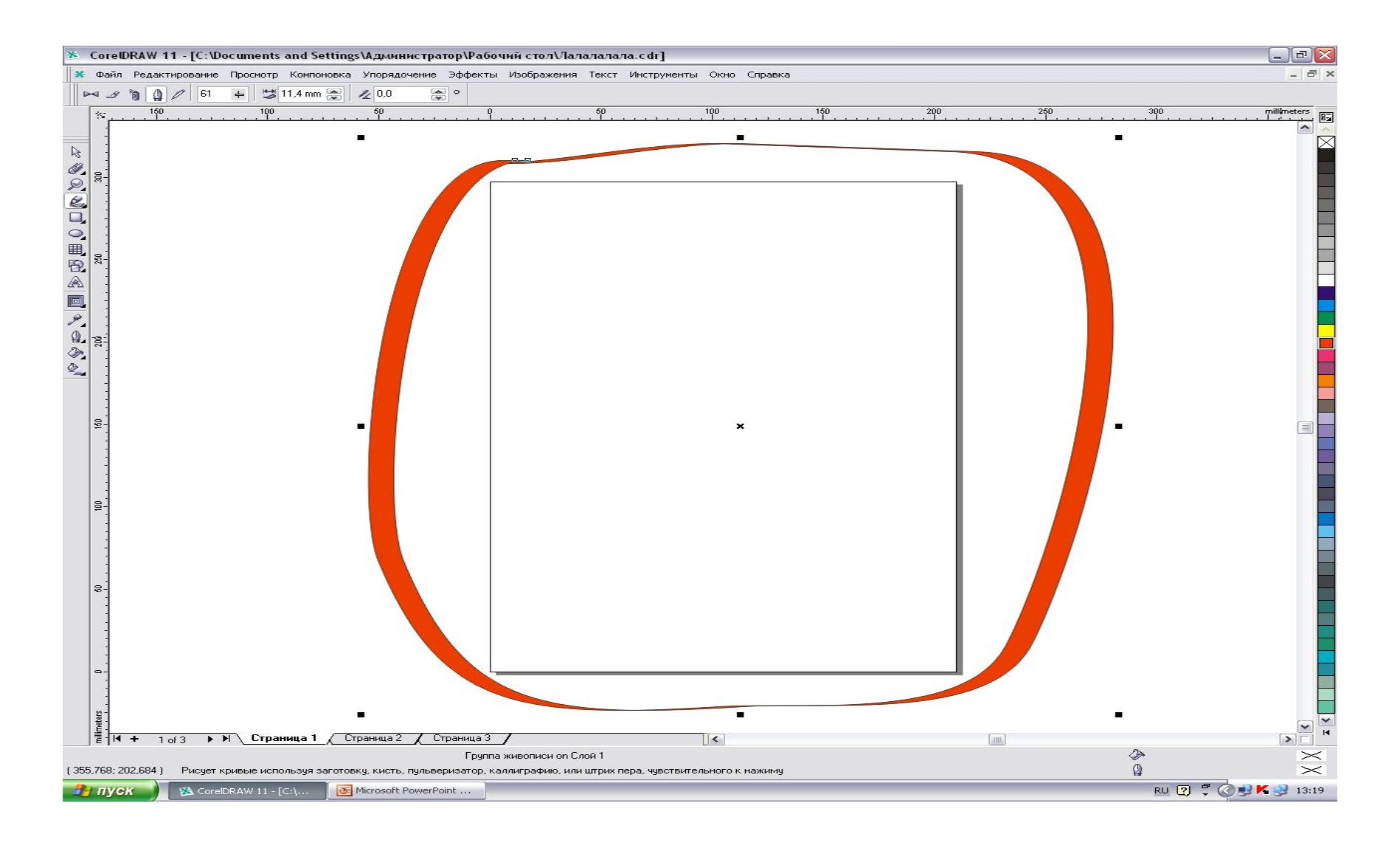

### **Инструменты для работы**

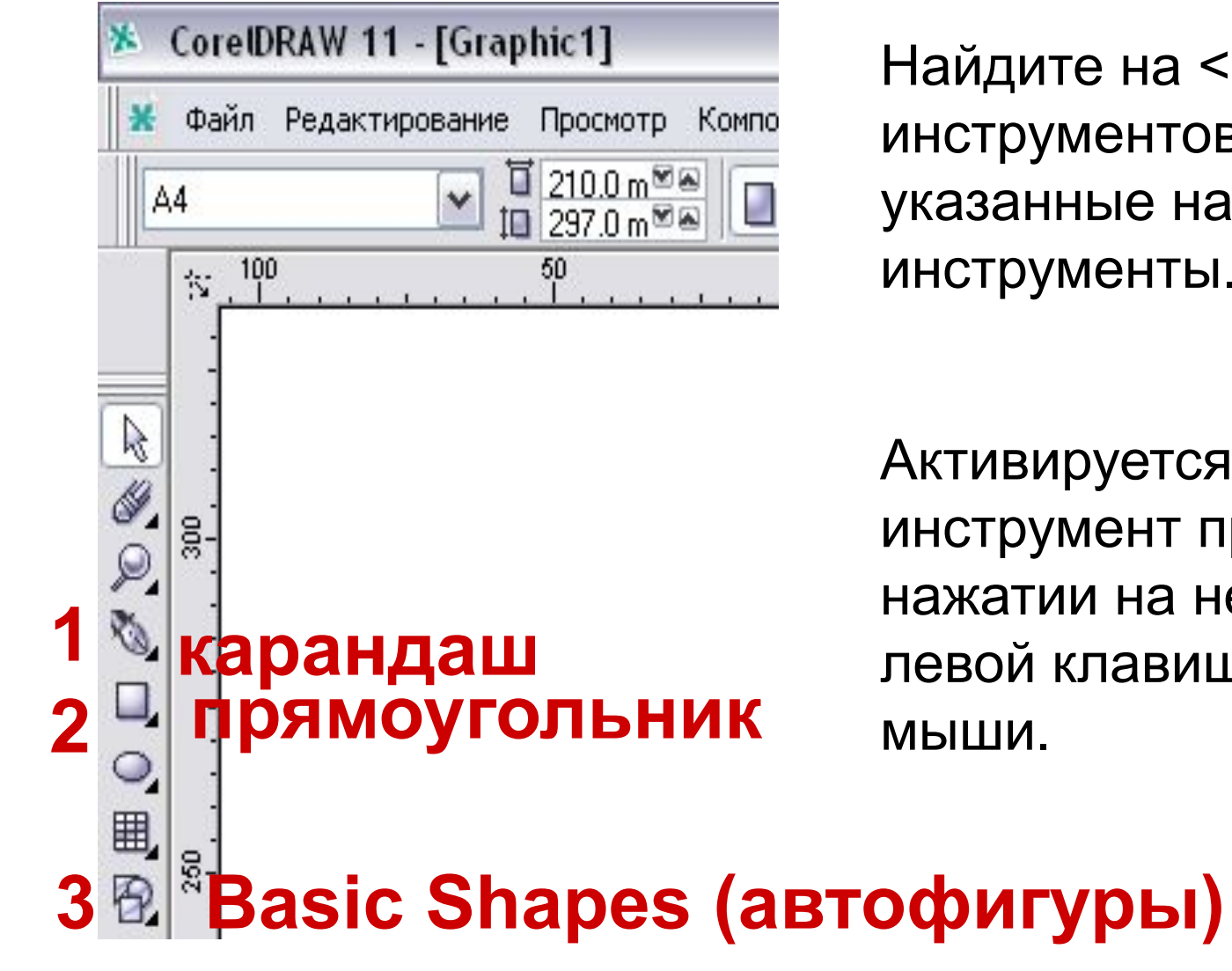

Найдите на <Панели инструментов> указанные на слайде инструменты.

Активируется инструмент при нажатии на него левой клавишей мыши.

## Панель цветовой палитры (однородная заливка)

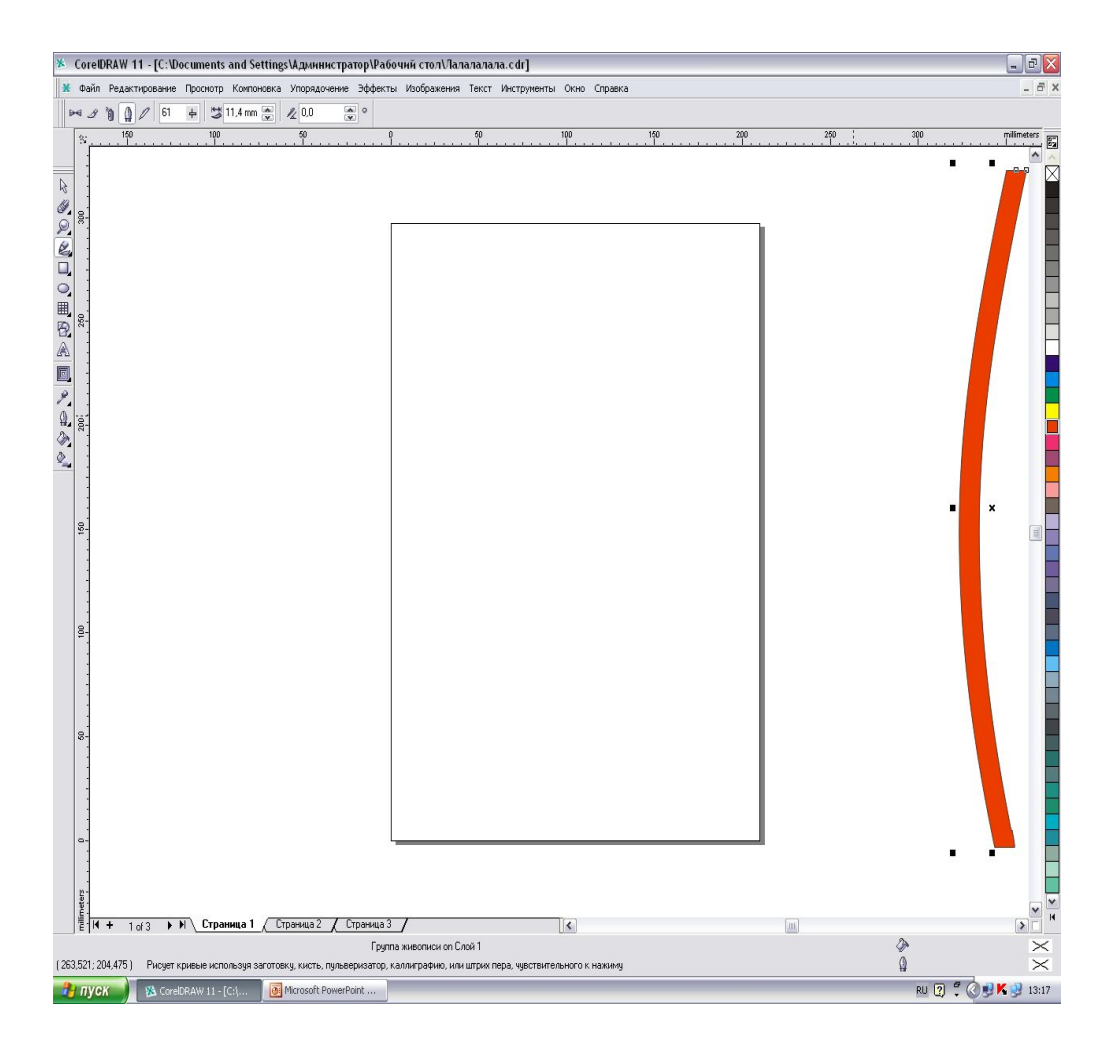

Вдоль правой границы <*Рабочего окна>* расположена экранная палитра цветов, которая применяется для выбора цвета заливки.

## Отмена действий в программе при ошибке.

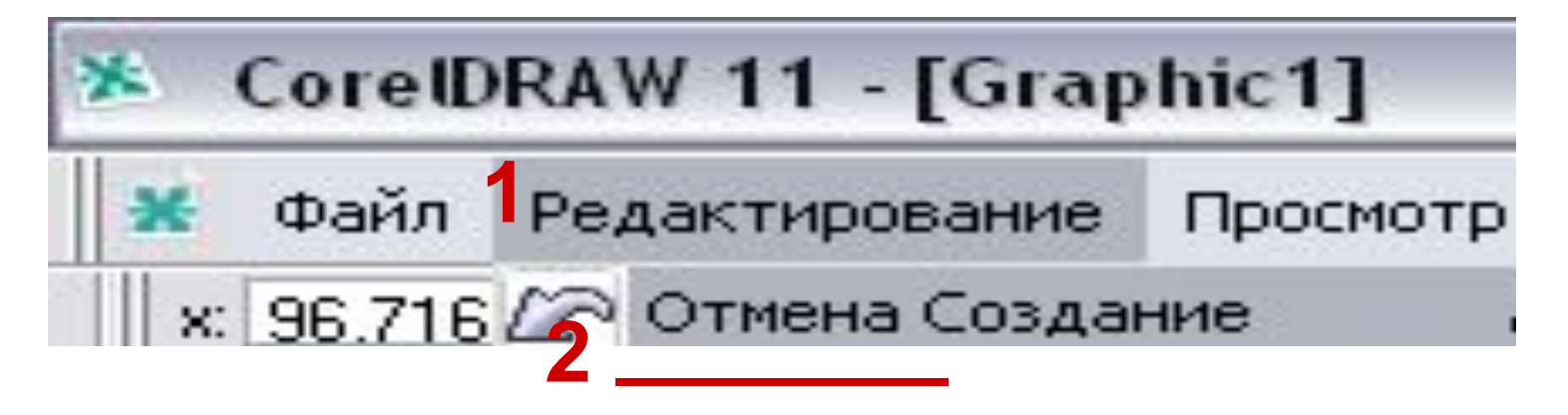

Отмена последнего действия производится при помощи команды в Главном меню:

«*Редактирование» (левая кнопка мыши)*. **1** 

Первая команда в открывшемся списке

«*Отмена* Создание» нажимается **2**  *\_\_\_\_\_\_*

левой кнопкой мыши.

.

 После чего последнее выполненное действие удаляется.

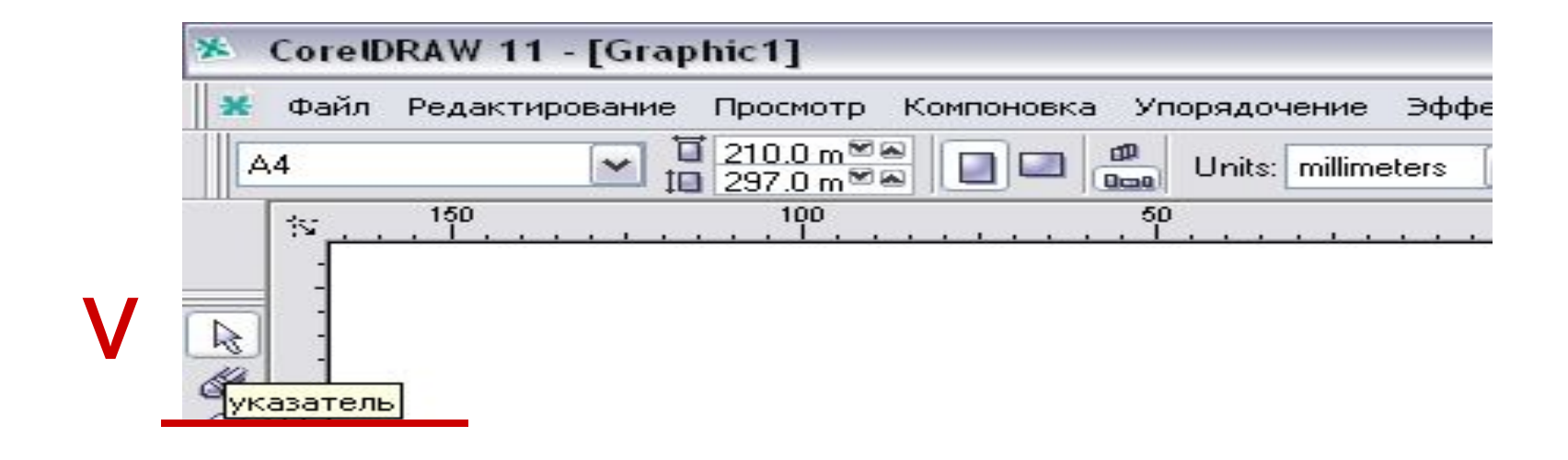

• Если необходимо удалить объект, то он сначала выделяется инструментом «Указатель», а затем нажимается на клавиатуре клавиша «Delete». После чего объект полностью будет удален.

### Базовая модель фартука с нагрудником.

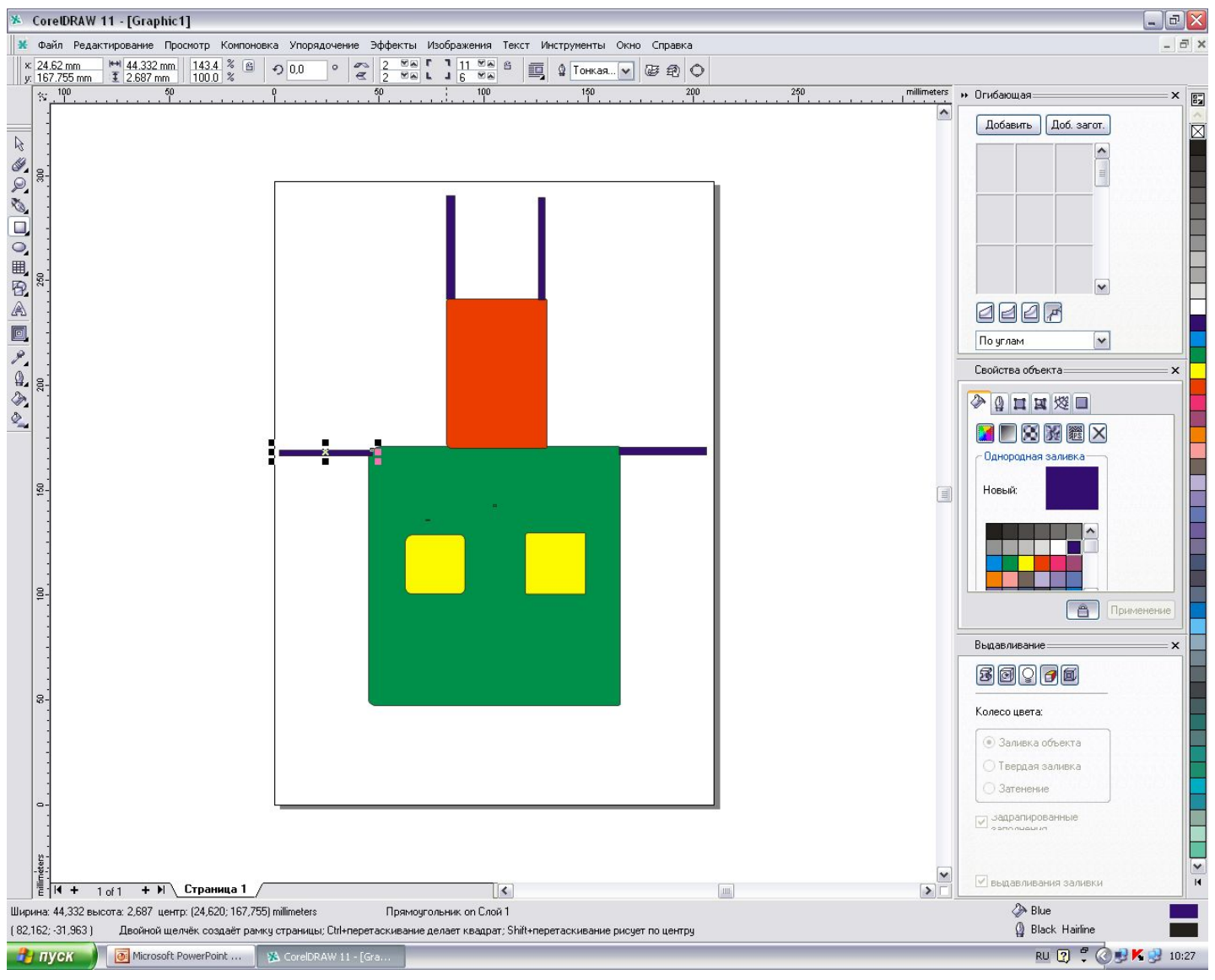

### Поэтапное выполнение базовой модели фартука.

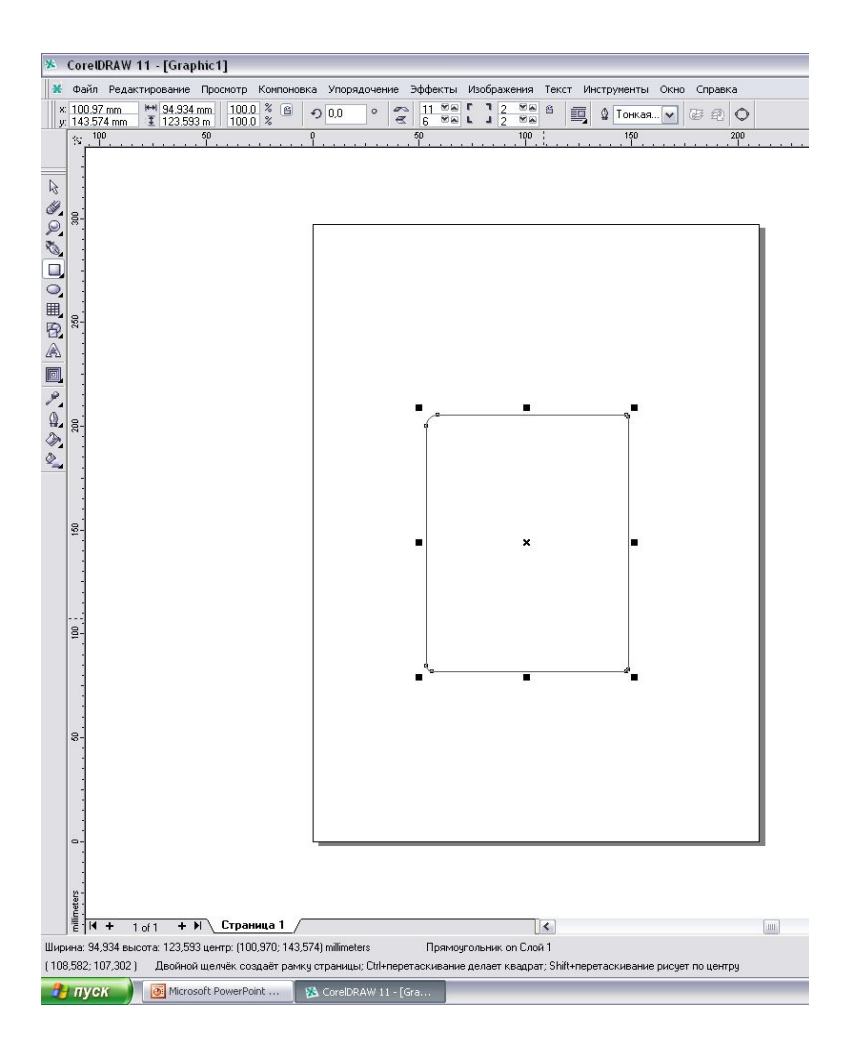

#### **Шаг 1**

Нарисовать нижнюю часть фартука с помощью инструмента «Прямоугольник», выделив его левой кнопкой мыши. Курсор мыши поставить в нужное место на рабочем листе и растянуть прямоугольник по диагонали до нужного размера.

(!) Не забудьте оставить место вверху и справа для дальнейших построений.

Когда отпускают кнопку мыши, на экране появляется прямоугольник в окружении маркеров рамки выделения и маркеров середины.

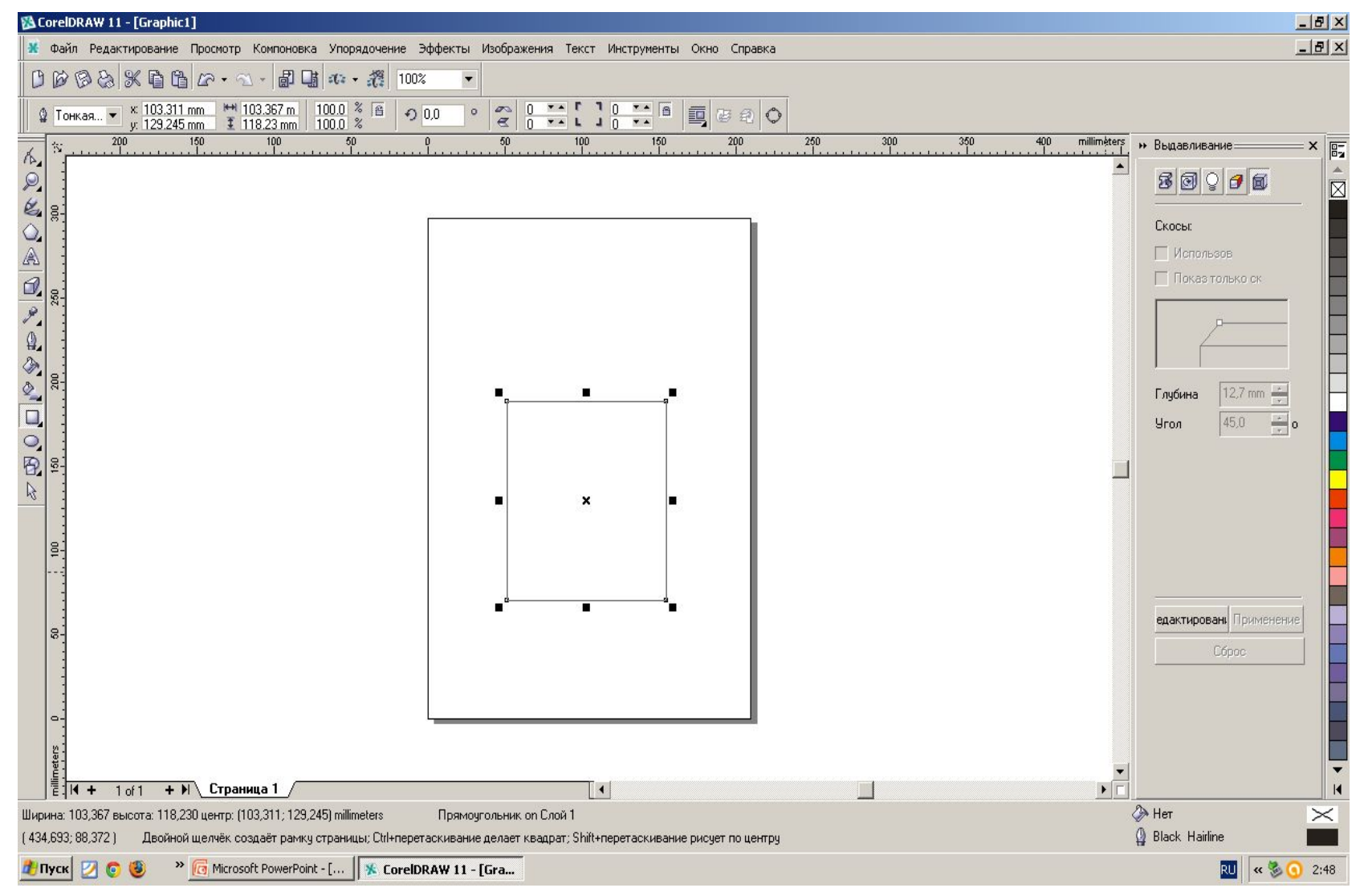

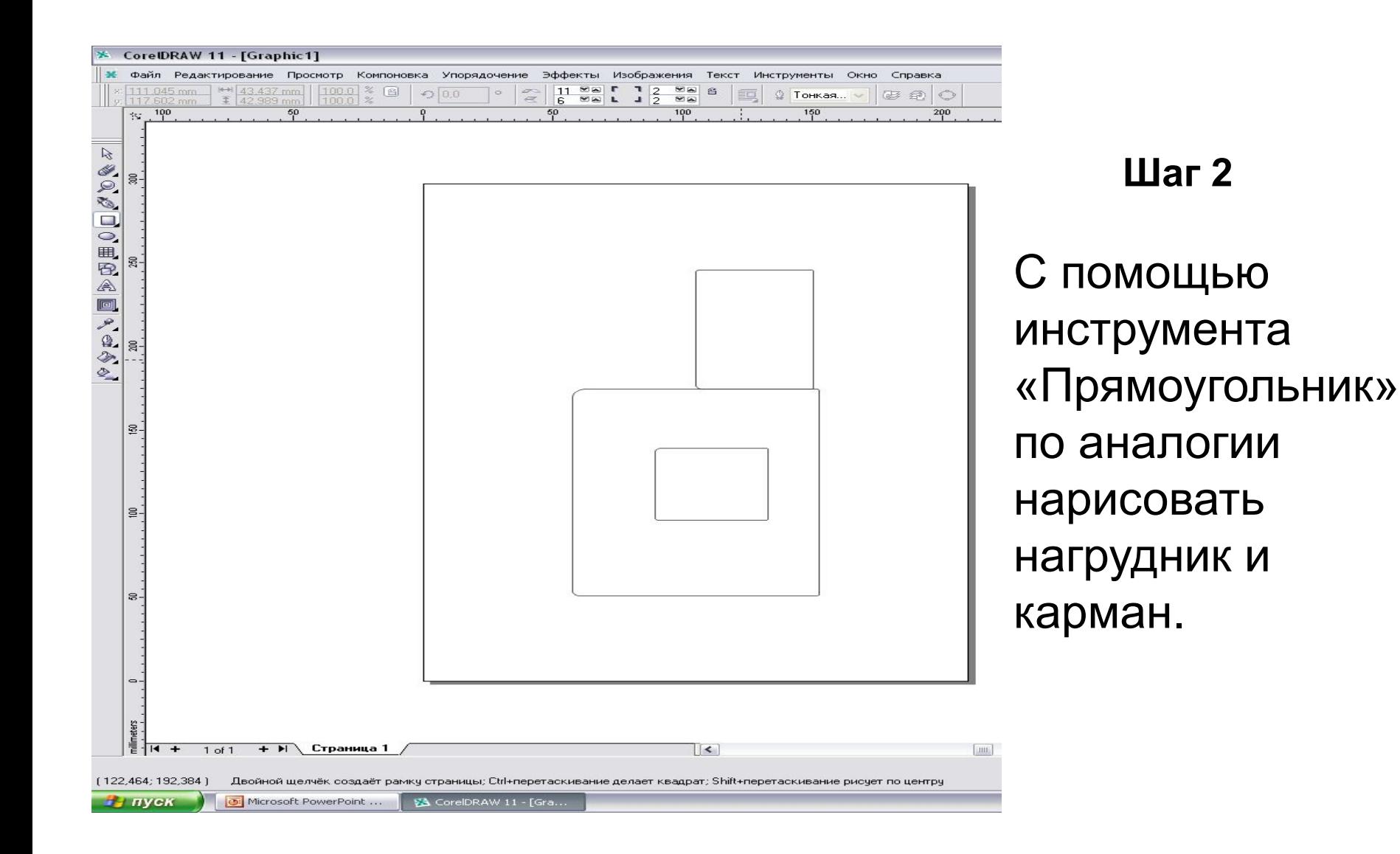

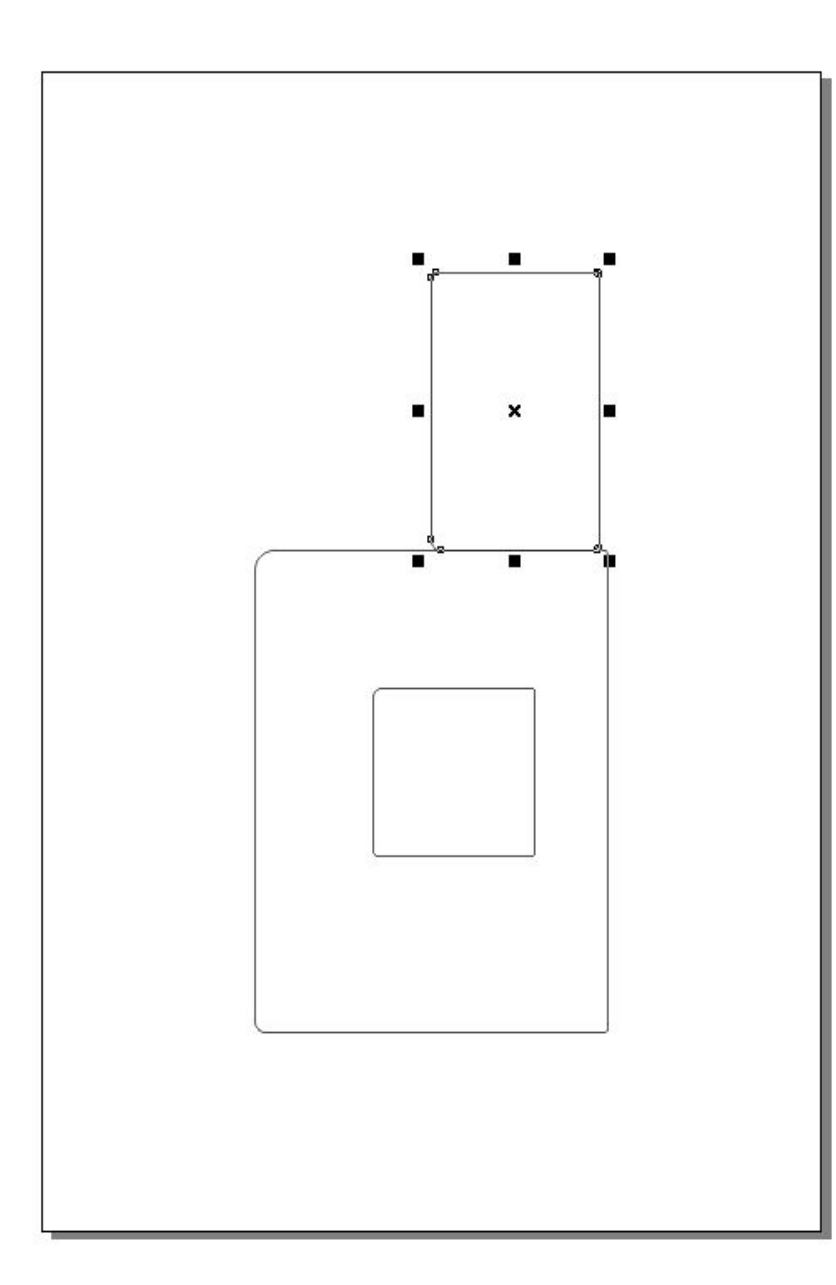

 **Шаг 3** Чтобы закрасить получившуюся модель фартука необходимо CorelDRAW Файл Редак выделить часть  $\triangle 4$ изображения,  $150$ K. с помощью A кнопки «Указатель», казатель расположенной на Панели инструментов. После выделения появятся маркеры выделения.

### **Оформление цвета**

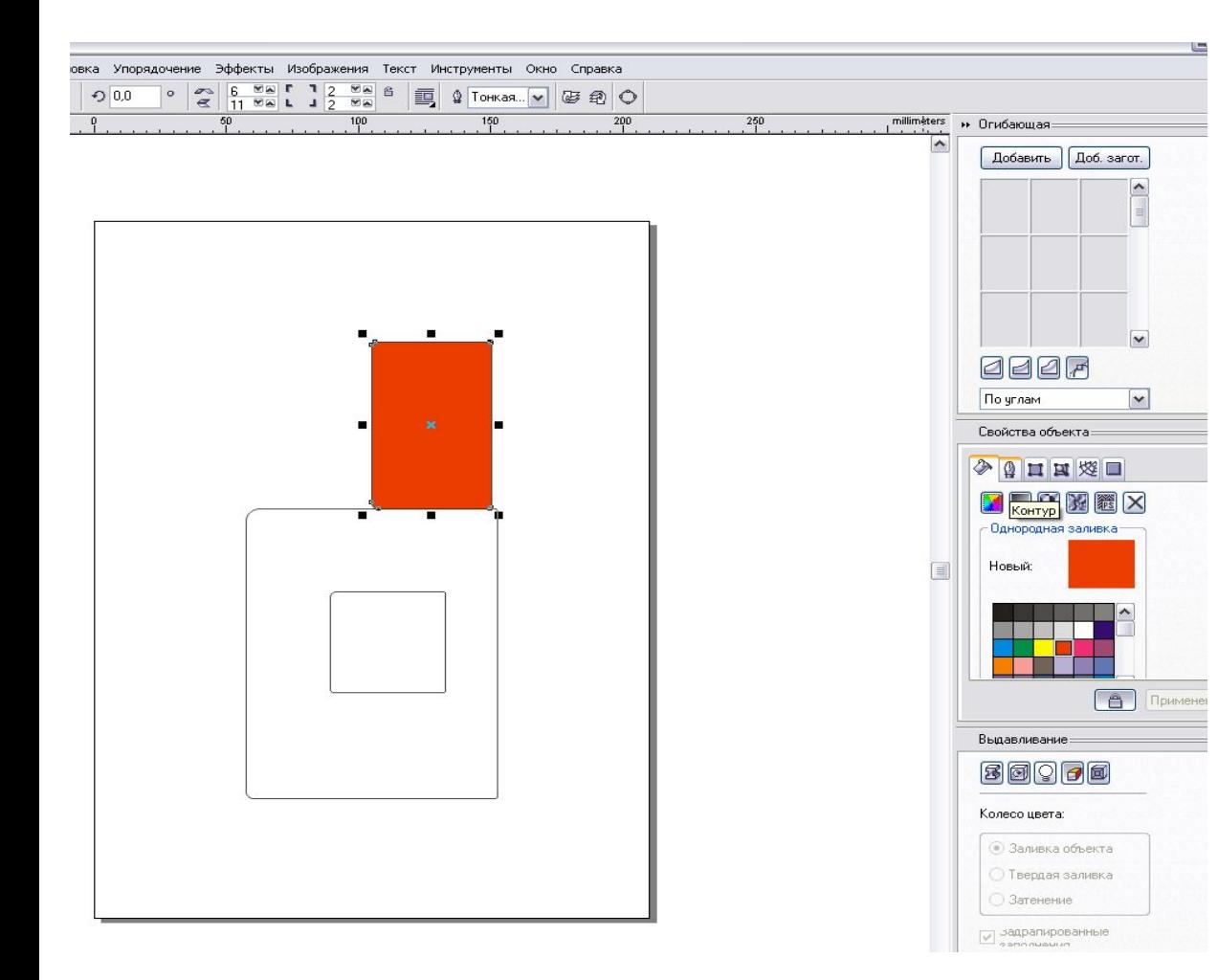

#### **Шаг 4**

С правой стороны на <Цветовой палитре> выбрать нужный цвет, щёлкнув по нему левой кнопкой мыши. Выделенная часть фартука окрасится.

#### Аналогично окрашиваем другие части фартука

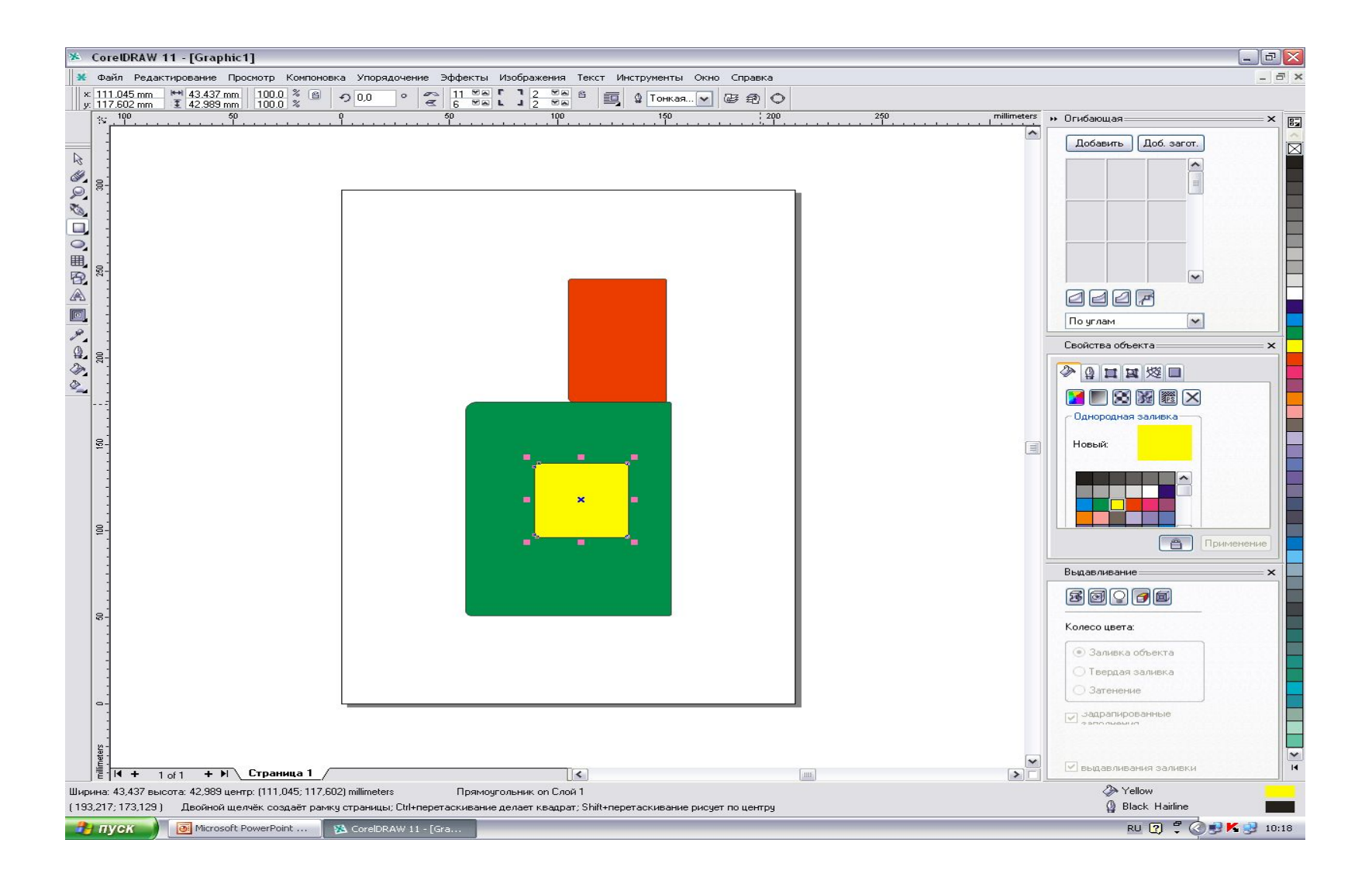

### **Шаг 5**

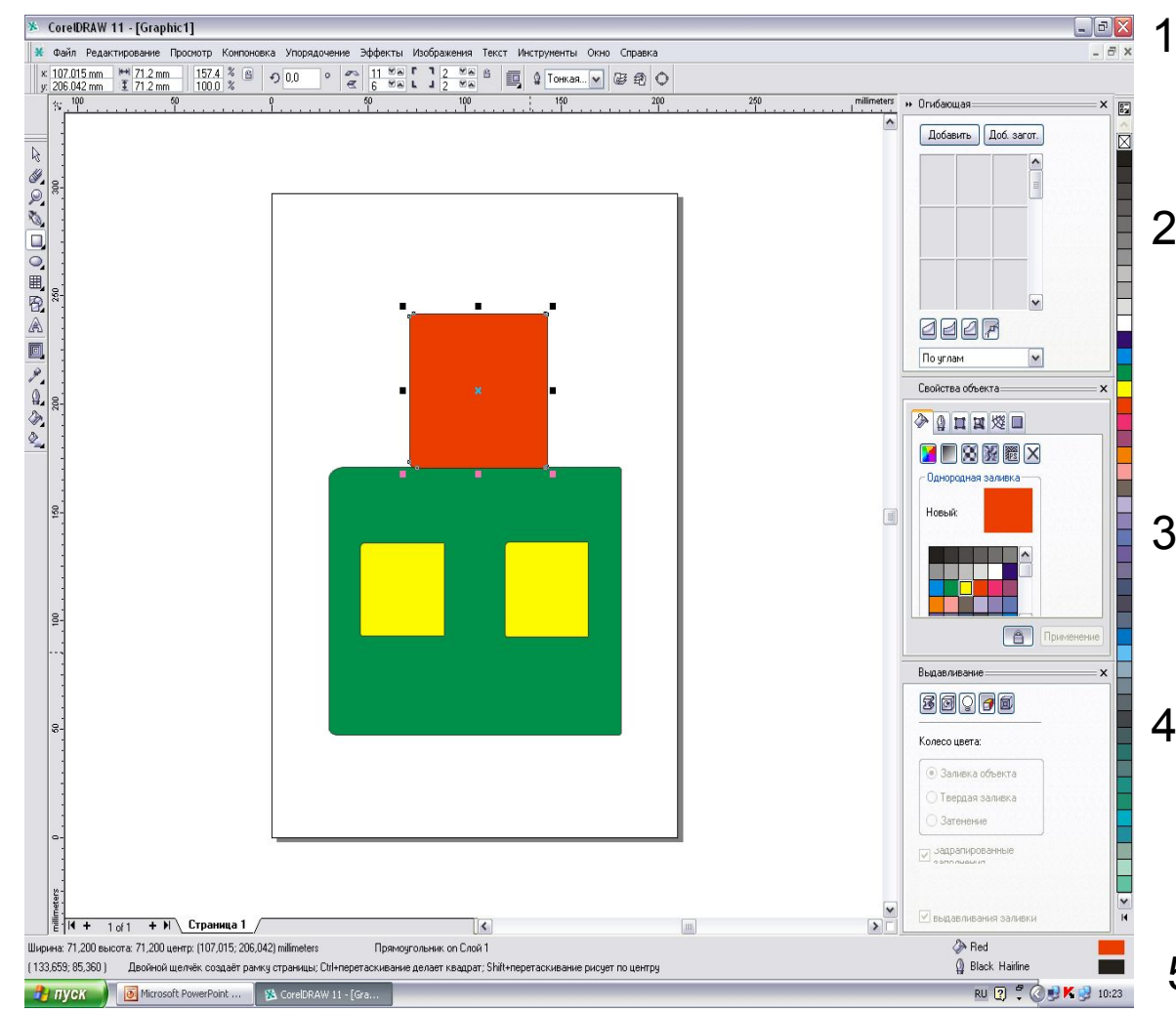

- 1. Выделяем нижнюю часть фартука с помощью инструмента «Указатель»
- 2. В главном меню нажимаем Редактирование – Копировать в буфер обмена
- 3. Редактирование Вставить из буфера обмена
- 4. Ставим курсор мыши на выделенную часть и перетаскиваем наш прямоугольник вправо.
	- 5. Нагрудник и карман выполняется аналогично.

Детали пояса и бретелей рисуем, используя инструмент «Прямоугольник».Затем закрашиваем пояс и бретели с помощью <Цветовой палитры> расположенной в правой части окна.

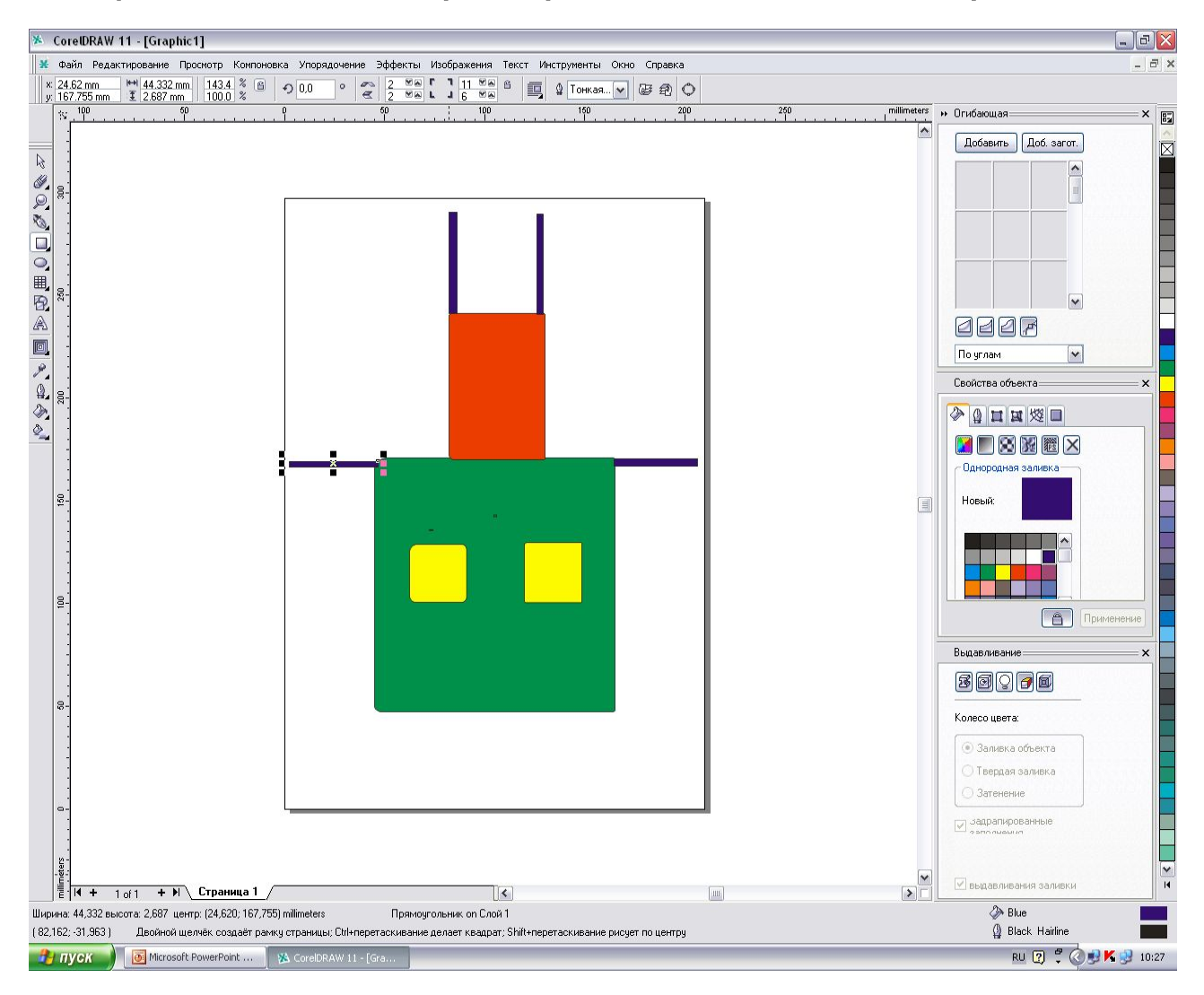

Чтобы части пояса и бретелей были одинаковы необходимо нарисовать по одной справа, а вторую скопировать как было выполнено ранее.

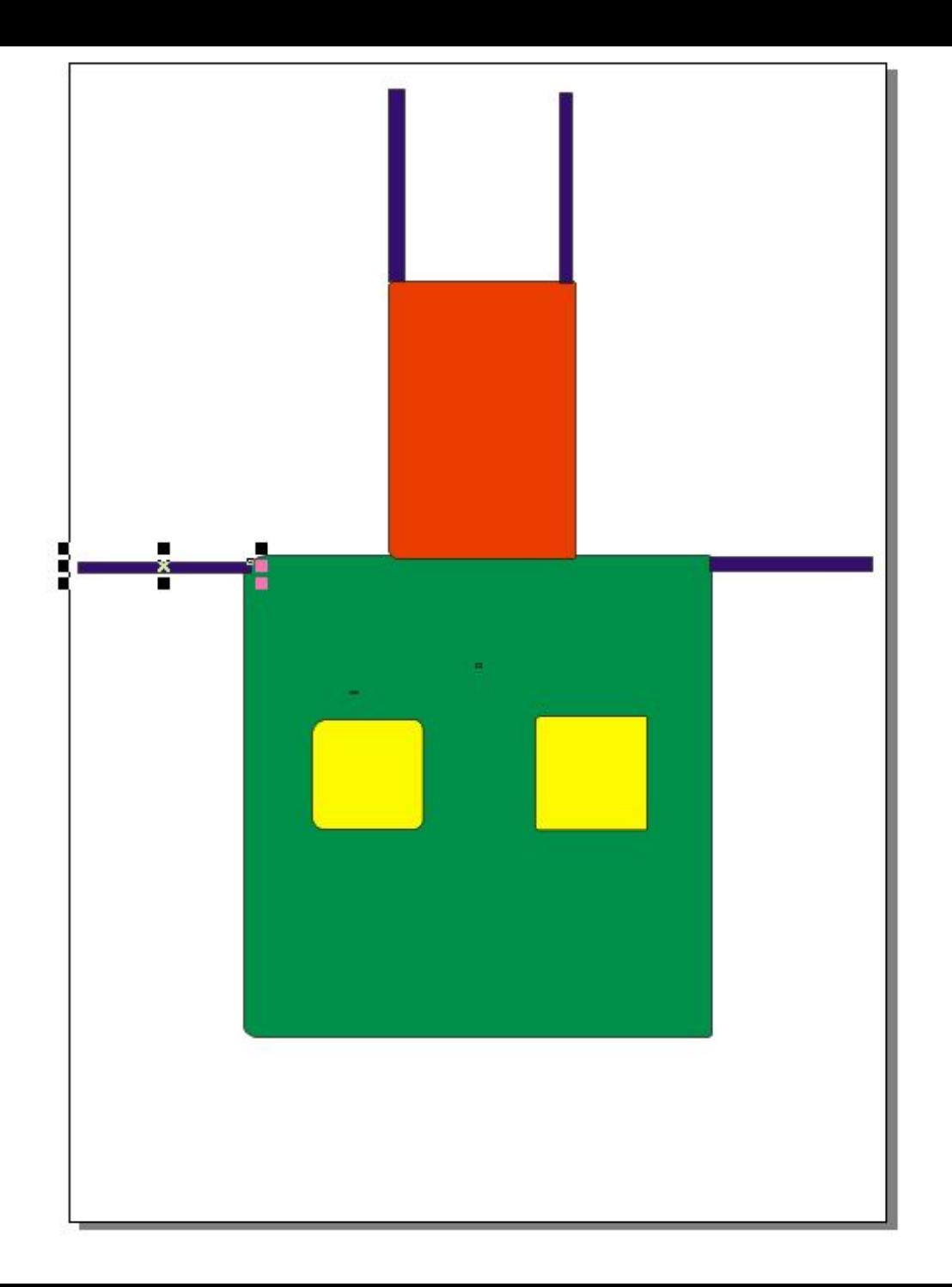

## Для моделирования фартука потребуются:

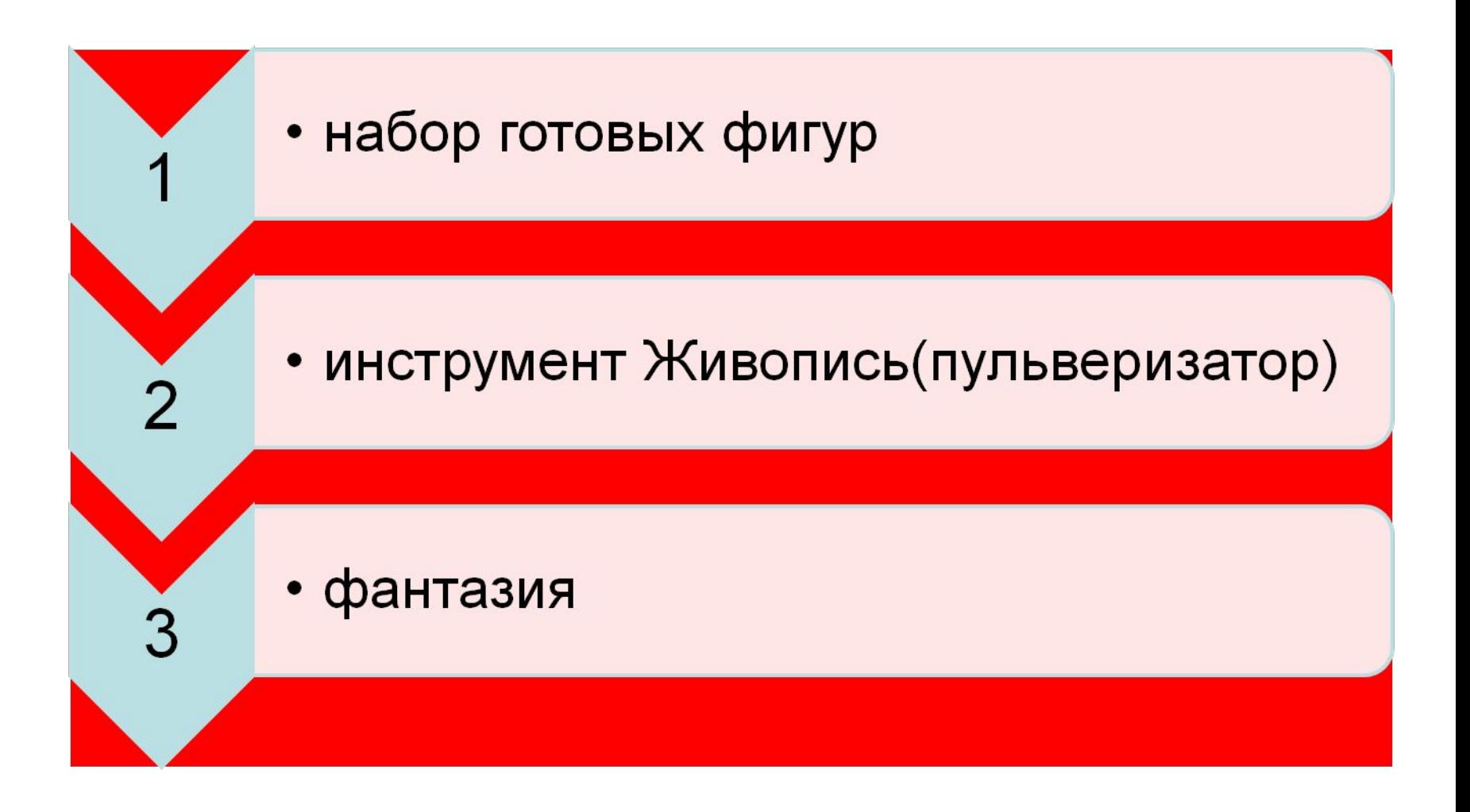

# Инструменты готовых фигур

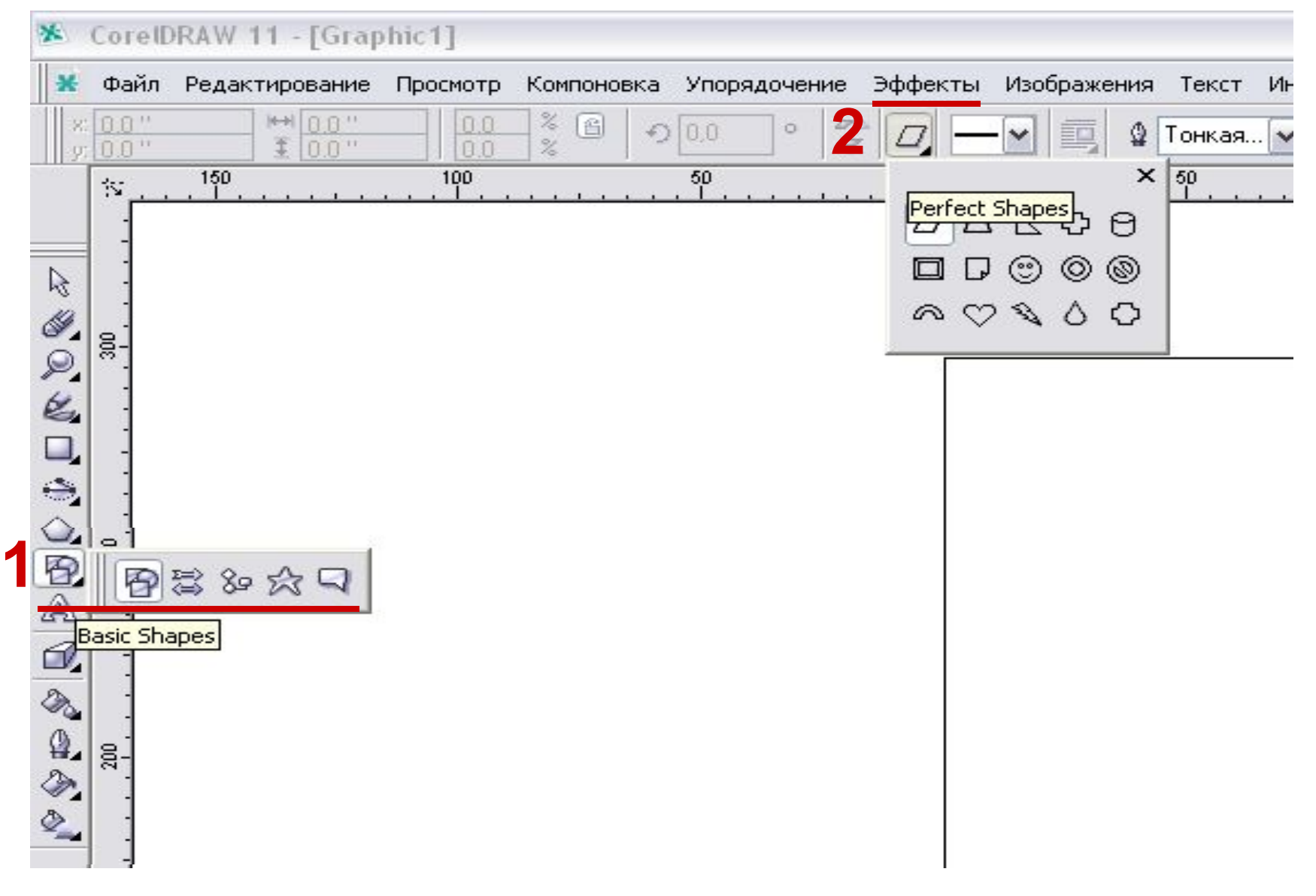

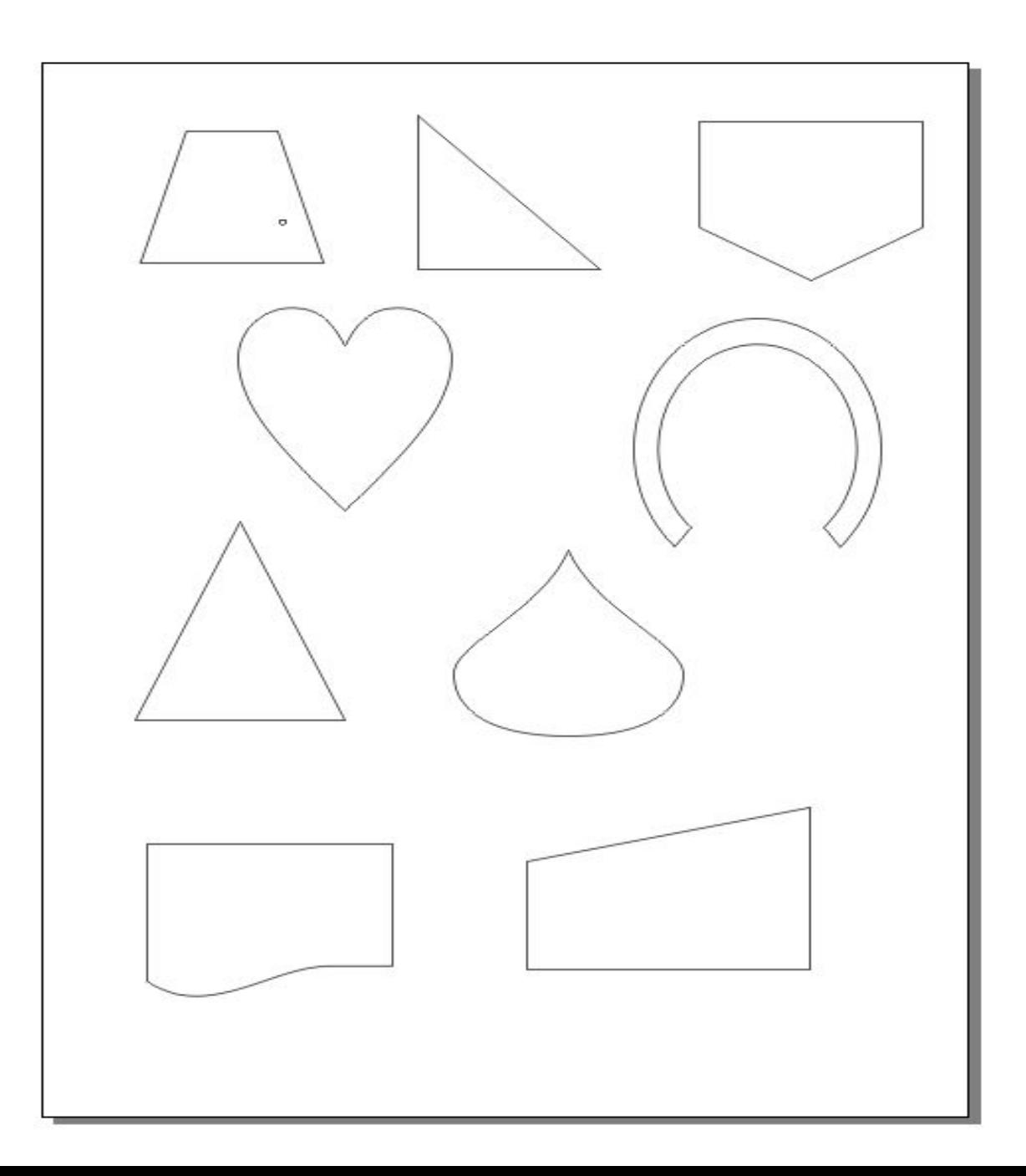

#### Заливку объектов производят с помощью «Цветовой палитры» в правой части <*Рабочего окна>* программы.

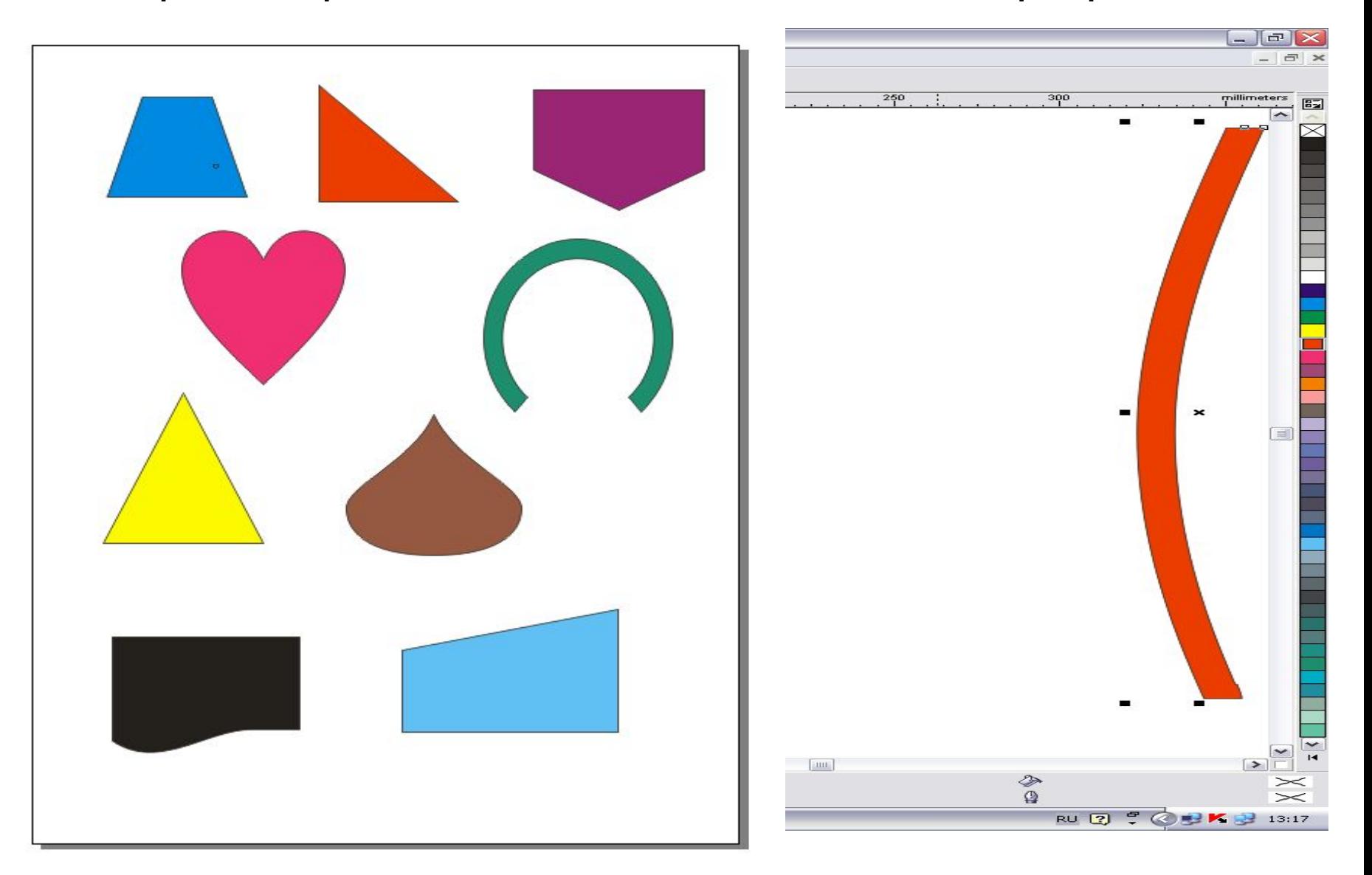

# Декор фартука

В некоторых инструментах есть уголок – это выпадающая панель, где есть модификация всех инструментов.

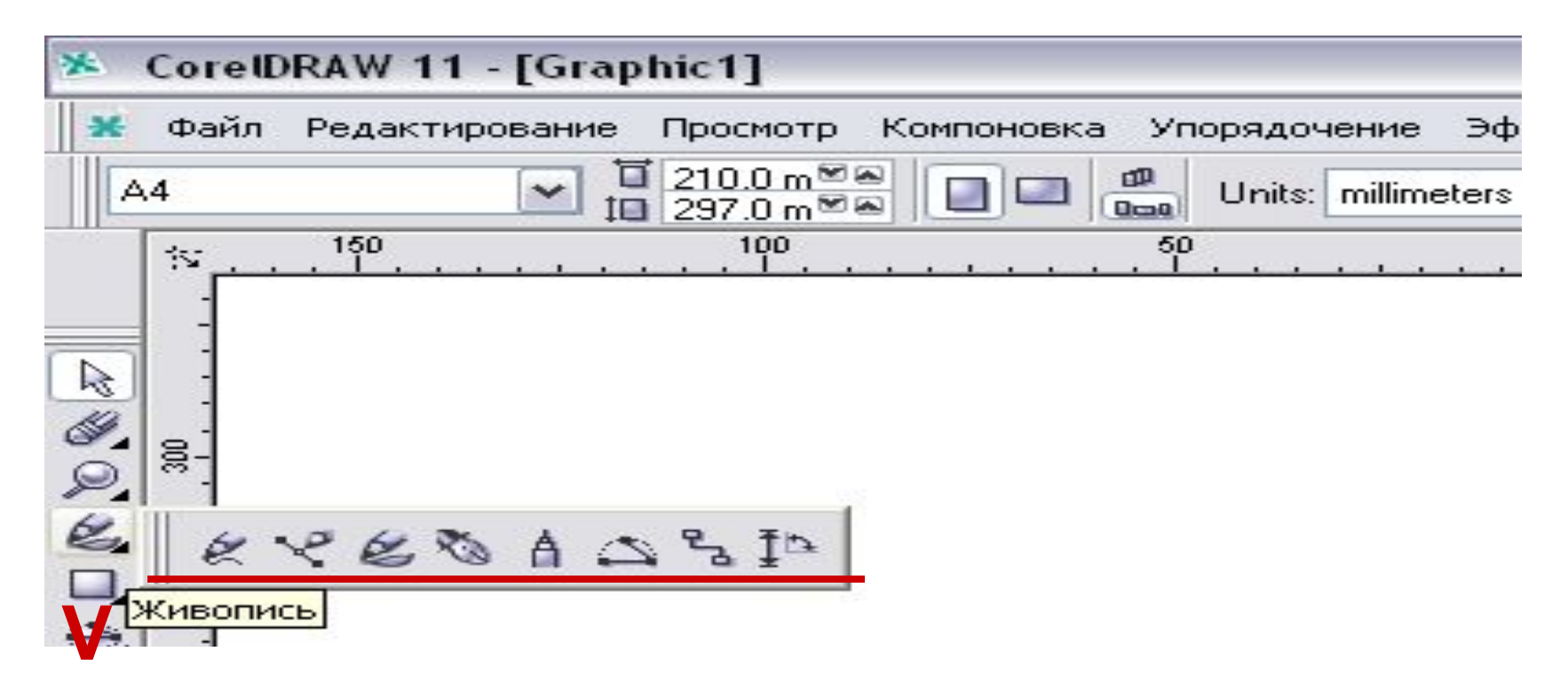

Нам необходим инструмент <Живопись>, а затем <Пульверизатор>.

#### Находим «Пульверизатор» и рисуем декоративные элементы на фартуке.

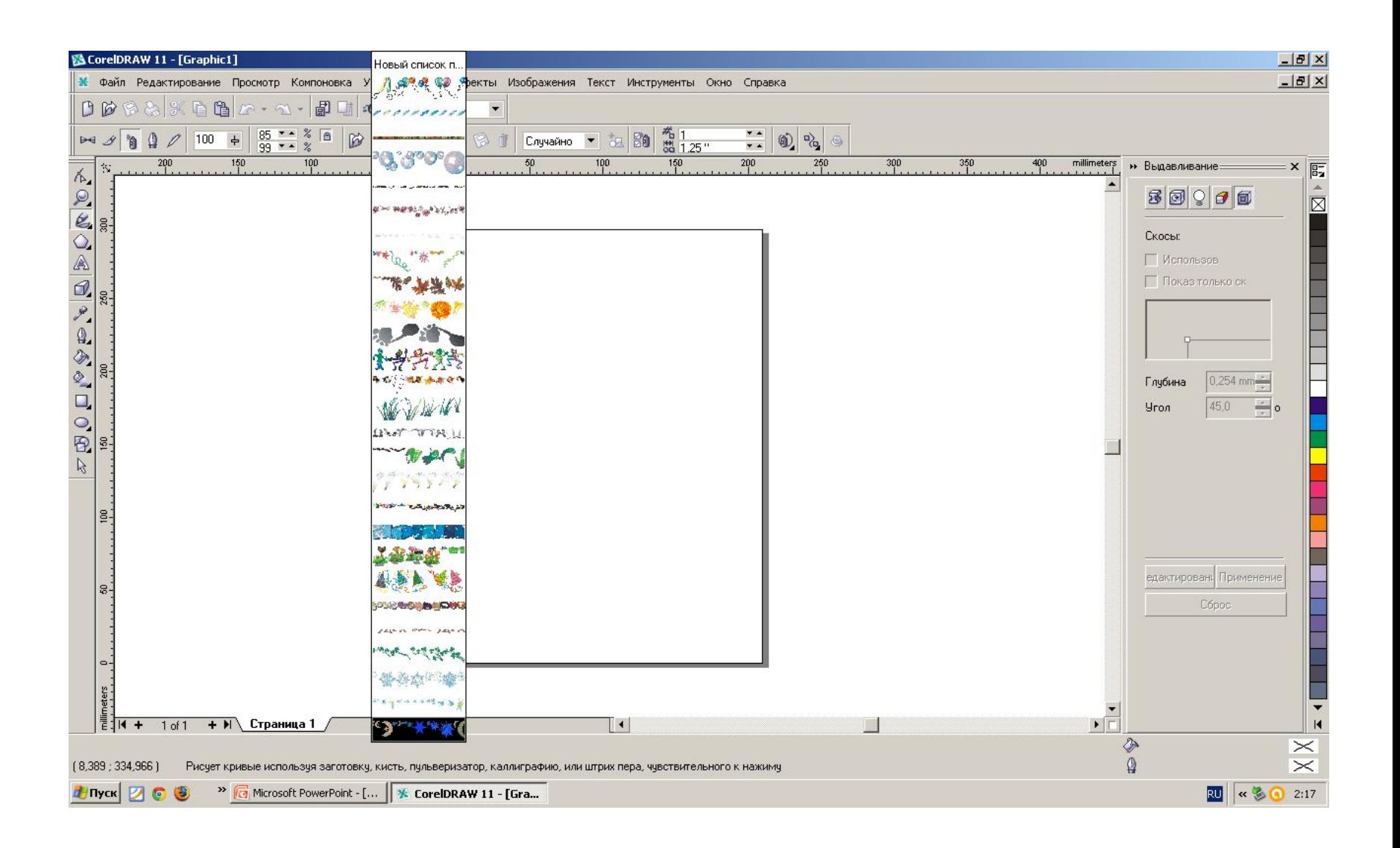

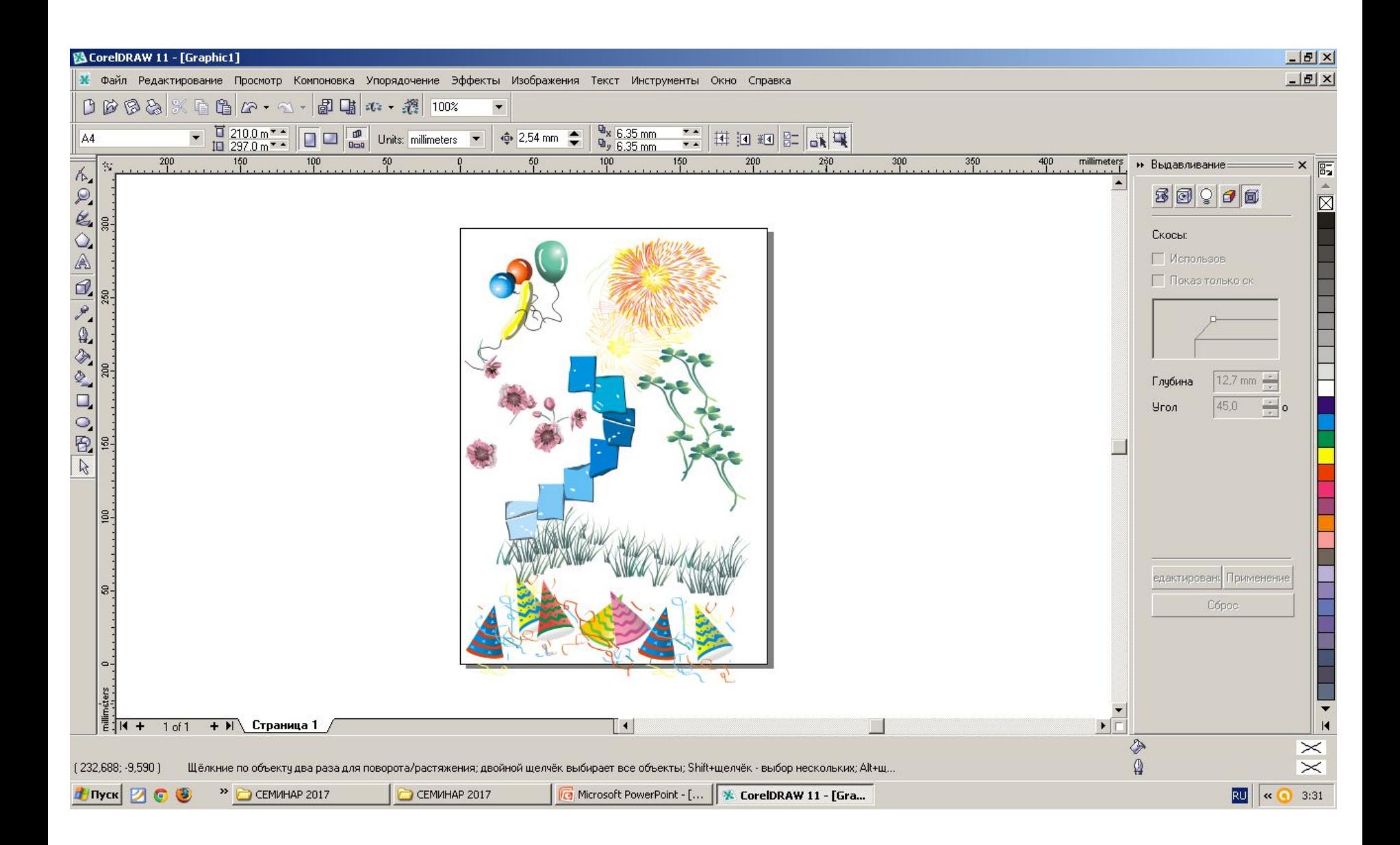